# Getting Started Guide

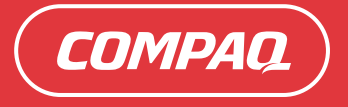

# **Getting Started Guide**

The only warranties for Hewlett-Packard products and services are set forth in the express statements accompanying such products and services. Nothing herein should be construed as constituting an additional warranty. HP shall not be liable for technical or editorial errors or omissions contained herein.

HP assumes no responsibility for the use or reliability of its software on equipment that is not furnished by HP.

This document contains proprietary information that is protected by copyright. No part of this document may be photocopied, reproduced, or translated to another language without the prior written consent of HP.

Hewlett-Packard Company P.O. Box 4010 Cupertino, CA 95015-4010 USA

Copyright © 2000, 2003–2005 Hewlett-Packard Development Company, L.P.

This product incorporates copyright protection technology that is protected by method claims of certain U.S. patents and other intellectual property rights owned by Macrovision Corporation and other rights owners. Use of this copyright-protection technology must be authorized by Macrovision Corporation and is intended for home and other limited viewing uses only unless otherwise authorized by Macrovision Corporation. Reverse engineering or disassembly is prohibited. Apparatus Claims of U.S. Patent Nos. 4,631,603, 4,577,216, 4,819,098, and 4,907,093 licensed for limited viewing uses only.

Microsoft and Windows are U.S. registered trademarks of Microsoft Corporation.

Apple, iTunes, FireWire, the FireWire symbol, and iPod are trademarks of Apple Computer, Inc., registered in the U.S. and other countries/regions.

HP supports lawful use of technology and does not endorse or encourage the use of our products for purposes other than those permitted by copyright law.

The information in this document is subject to change without notice.

# **Table of Contents**

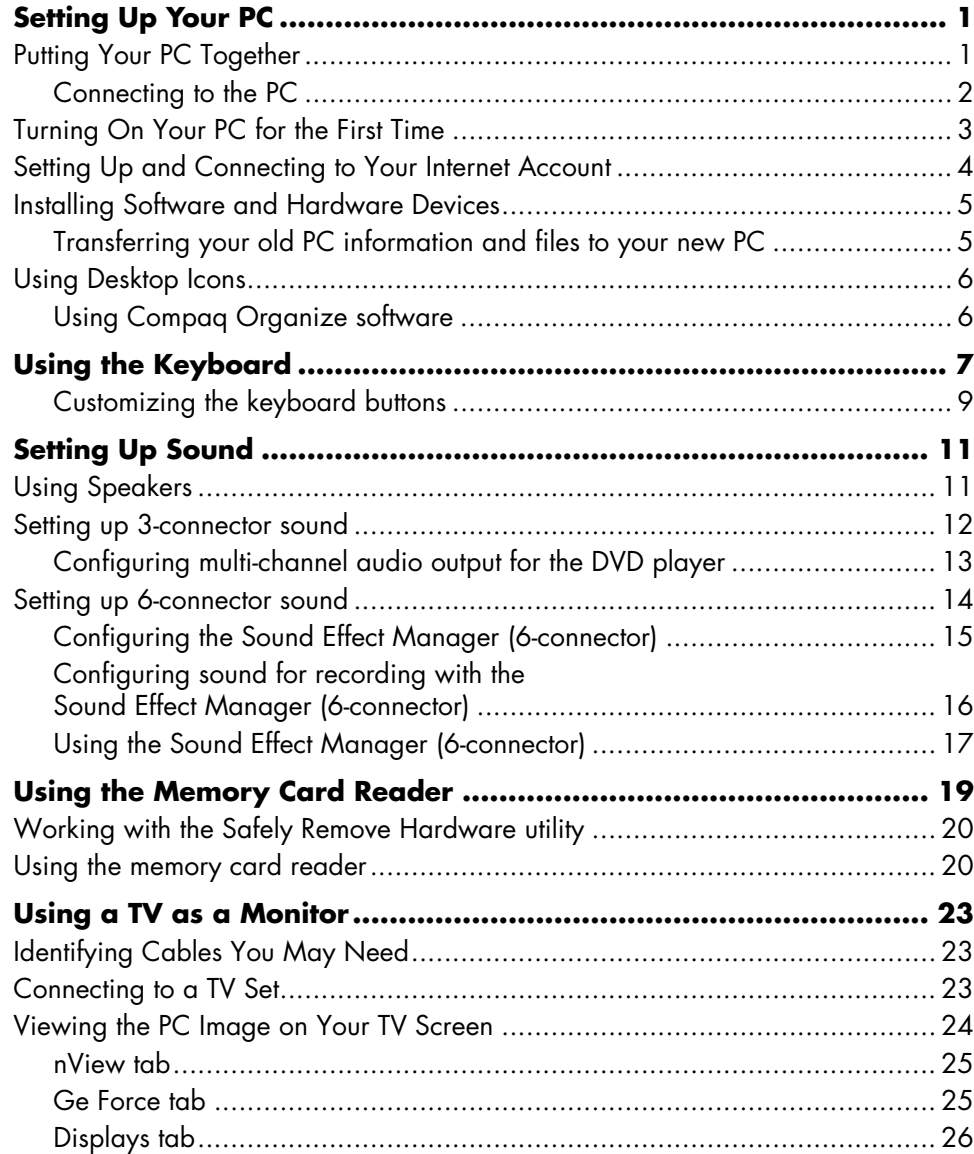

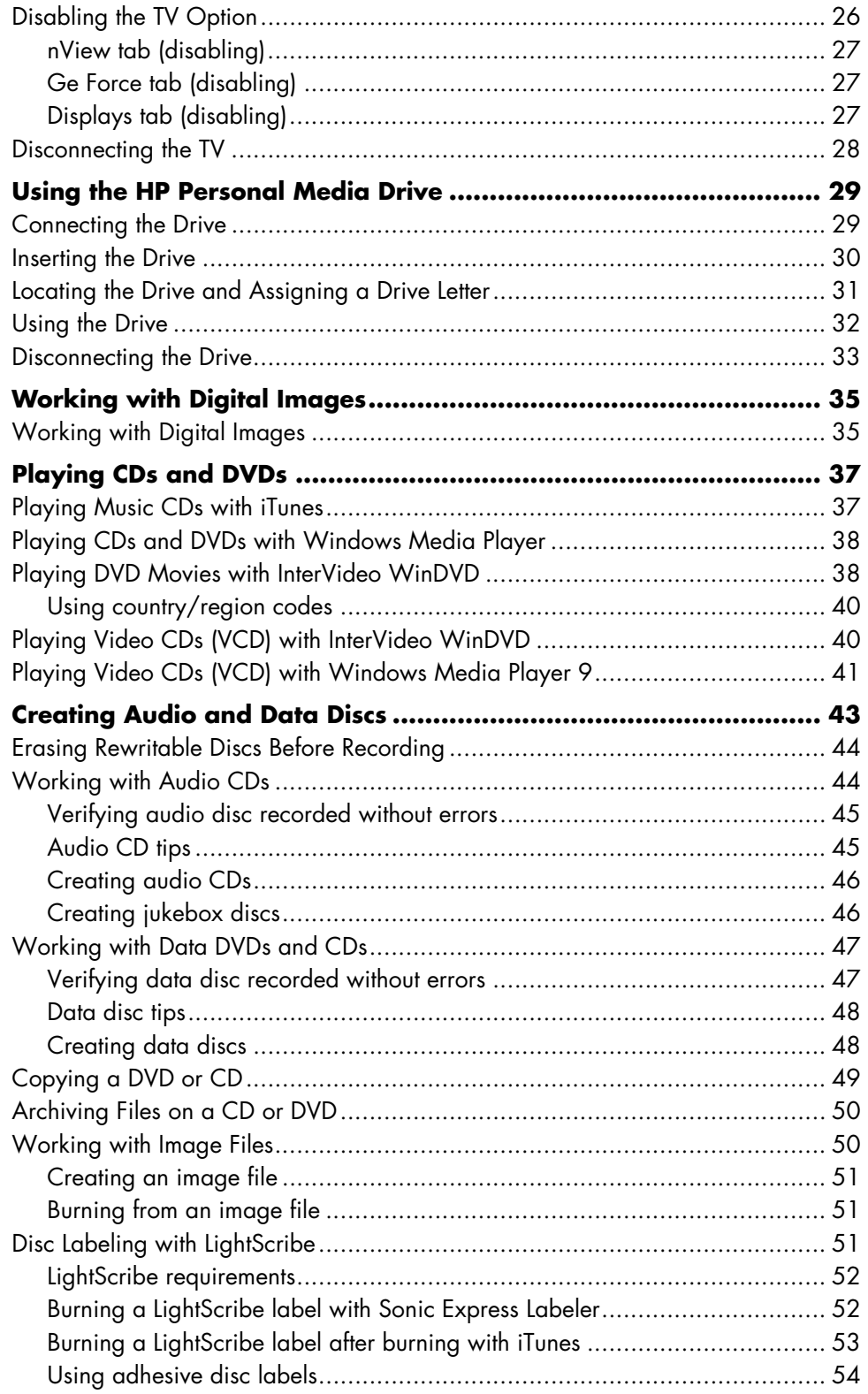

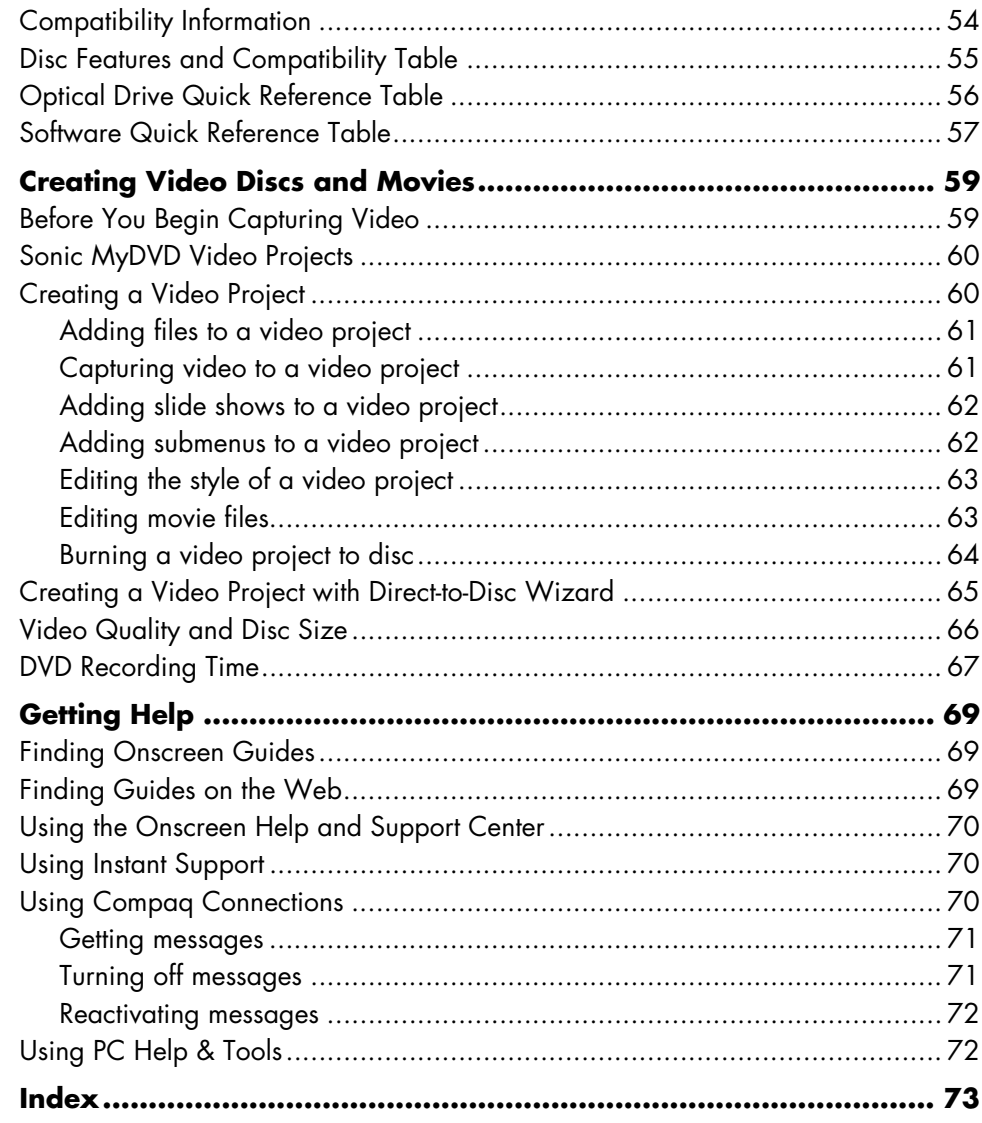

# <span id="page-8-0"></span>**Setting Up Your PC**

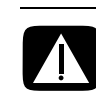

**WARNING: Please read "Safety Information" in the** *Warranty and Support Guide* **before installing and connecting your PC to the electrical power system.**

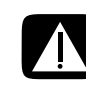

**WARNING: The power supply is preset for the country/region in which you purchased your PC. If you move, please check the voltage requirements before plugging your PC into an AC power outlet.**

## <span id="page-8-1"></span>**Putting Your PC Together**

Follow the steps on the quick setup poster to set up your PC.

Look in the PC box for printed details or updates regarding your model PC.

After assembling your PC, but before you begin using it, arrange the PC and your work area to maintain your comfort and productivity. Refer to the Safety & Comfort Guide for important ergonomic information.

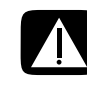

**WARNING: To reduce the risk of serious injury, read the Safety & Comfort Guide. It describes proper workstation setup, posture, and health and work habits for computer users. It also provides important electrical and mechanical safety information.**

To view the Safety & Comfort Guide:

- **•** Click **Start**, choose **All Programs**, choose **Documentation**, and then click **Safety & Comfort Guide**.
- *Or*
- **•** Type

*http://www.hp.com/ergo/*

into your Web browser address box, and then press Enter on the keyboard.

Your PC features and location, availability, and number of connectors may vary.

### <span id="page-9-0"></span>**Connecting to the PC**

Connect your main hardware devices like the monitor, keyboard, and mouse to the back of the PC. Other peripheral devices like a printer, scanner, camera, or other equipment also plug into connectors on the back of your computer. Some PC models also have connectors on the front of the PC. The table does not show all connectors.

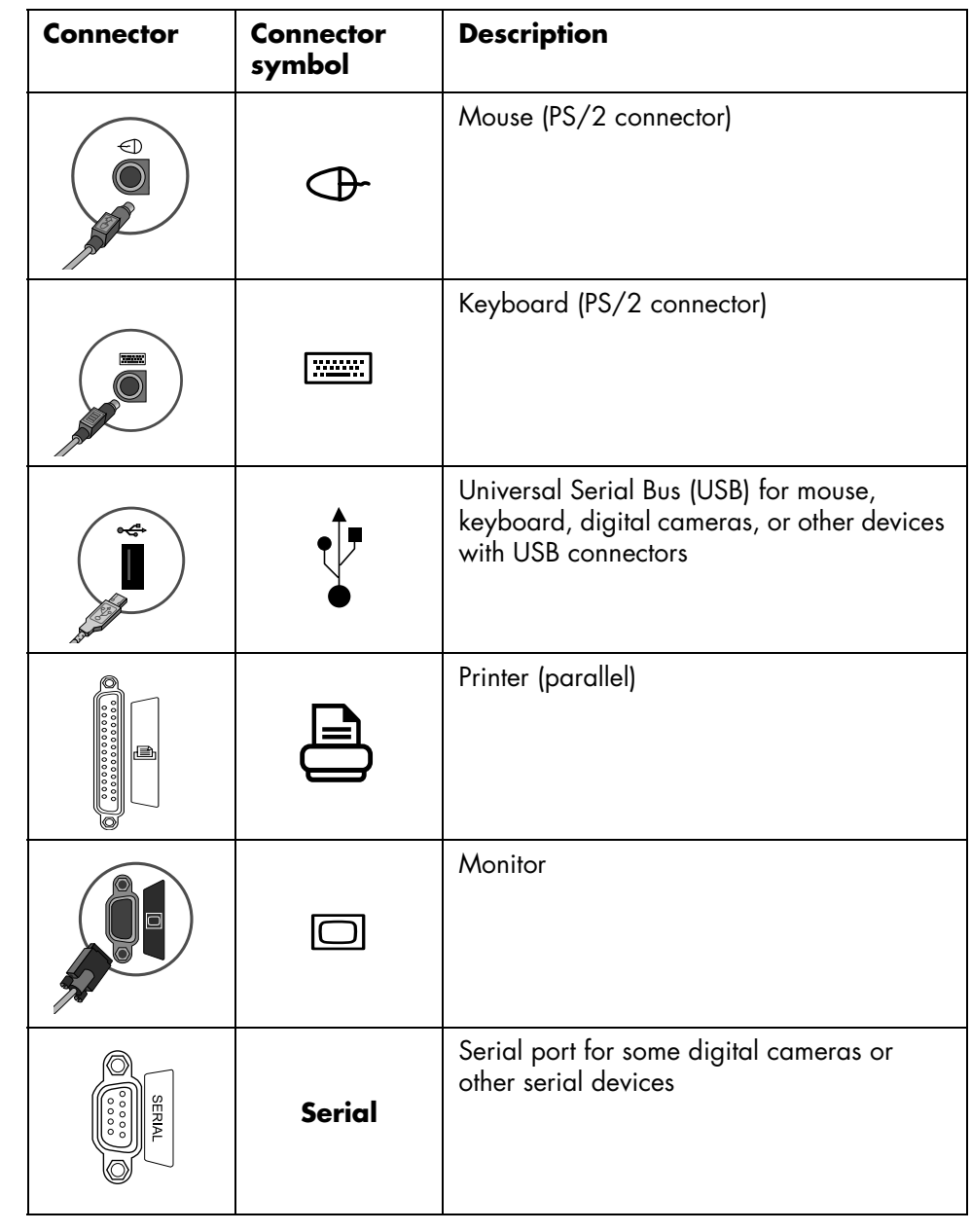

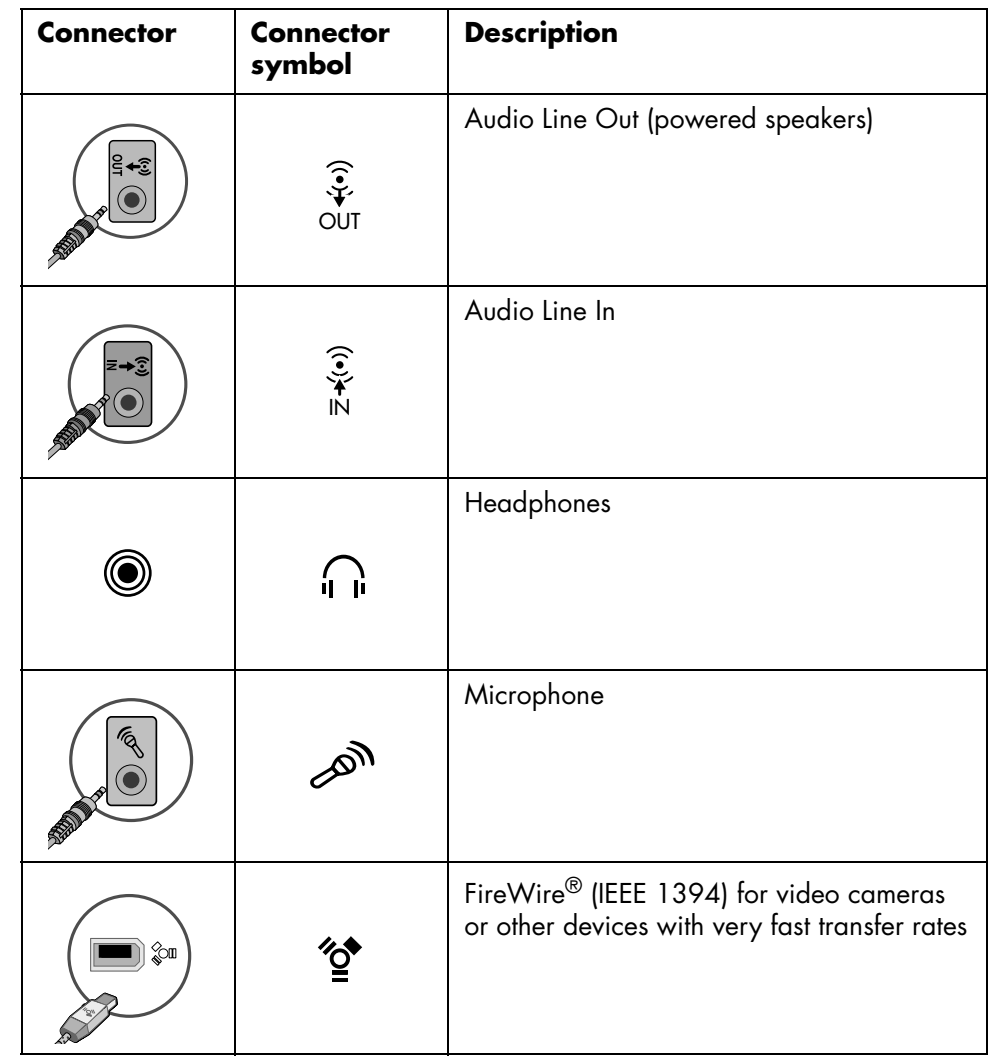

# <span id="page-10-0"></span>**Turning On Your PC for the First Time**

After you have completed the steps on the quick setup poster, you are ready to turn on your PC.

- **1** Press the Power button on the monitor.
- **2** Press the On button on the front of the PC.
- **3** Turn on the speakers, if they are present.
- **4** Click an option to select your language (if applicable for your model). Click **OK**, and then confirm your selection by clicking **Yes**. Wait until the PC makes preparations. (It may take up to 30 minutes for this one-time language setup on the PC.)
- **5** Set up Microsoft® Windows® by following the onscreen instructions.
- **6** Double-click the large **Internet Access** icon, if it is present on your desktop. Wait until the PC displays the Easy Internet Sign-up window, and then follow the onscreen instructions.
- **7** Register your PC.

## <span id="page-11-0"></span>**Setting Up and Connecting to Your Internet Account**

Before you can connect to the Internet, you must sign up with an Internet service provider (ISP). HP has made arrangements with leading ISPs to help you sign up for Internet service using Easy Internet Sign-up (available on select models only).

**NOTE:** You may use any other ISP of your choice, or transfer your existing ISP account to this PC.

Use Easy Internet Sign-up to sign up for a new or transfer an existing ISP account (select ISPs only). The software programs for available ISPs are part of your PC. If you decide to subscribe to high-speed broadband, cable or digital subscriber line (DSL), contact your ISP for any specific software and hardware you may need.

**1** Make sure the modem or other Internet access cable is connected.

**NOTE:** Easy Internet Sign-up finds and obtains updated information about ISP services by temporarily connecting to the Internet. The PC uses either the PC modem connected to an active telephone service line or an active broadband (cable or DSL) connection.

- **2** Choose an ISP using Easy Internet Sign-up. To open Easy Internet Sign-up:
	- **a** Double-click the **Easy Internet Sign-up** icon on the desktop. *Or*

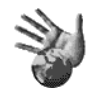

Click **Start** on the taskbar, choose **All Programs**, choose **Online Services**, and then click **Easy Internet Sign-up**.

**b** Follow the onscreen instructions.

**NOTE:** The folder called *Online Services* includes icons for accessing various online services, but they may not be present in all countries/regions.

**3** Connect to your ISP and the Internet (after you established your ISP account on this PC).

Use one of these methods:

• Double-click the ISP-provided icon on the desktop.

*Or*

• Press the Connect (or Internet) button on the keyboard (select models only).

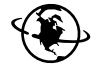

*Or*

• If your PC is always connected to your ISP, open your browser program, such as Internet Explorer: Click **Start**, choose **All Programs**, choose **Online Services**, and click **Internet Explorer**.

**NOTE:** If you are using MSN, AOL, or others and have questions, contact the ISP directly.

## <span id="page-12-0"></span>**Installing Software and Hardware Devices**

After you turn on the PC the first time, you can install any software programs that came on CDs or DVDs included in the PC box (select models only).

You may wish to install additional software programs or hardware devices on your PC. Before installation, make a restore point using the Microsoft System Restore program, and then restart the PC after installation. By using System Restore, you insure you have a point to return to before an issue occurred. For information about System Restore, refer to the Microsoft Web site at:

#### **http://www.microsoft.com/worldwide/**

Choose software that is compatible with your PC — check the operating system, memory, and other requirements listed for the new software for compatibility with your PC.

**NOTE:** Only use original licensed software. Installing copied software may be illegal or may infect your PC with a virus.

Install the new software according to the directions provided by the software manufacturer. Check the manufacturer's documentation or customer service information for help if you need it.

For antivirus software, uninstall the existing software program before reinstalling it or installing a new antivirus program.

#### <span id="page-12-1"></span>**Transferring your old PC information and files to your new PC**

See the built-in Microsoft Windows Help and Support Center; search for *transfer wizard*, and select the overview article, "Files and Settings Transfer Wizard overview." This information describes a Microsoft solution for moving your files onto your new PC.

# <span id="page-13-0"></span>**Using Desktop Icons**

The desktop has shortcut icons that make it easy to find the things you need.

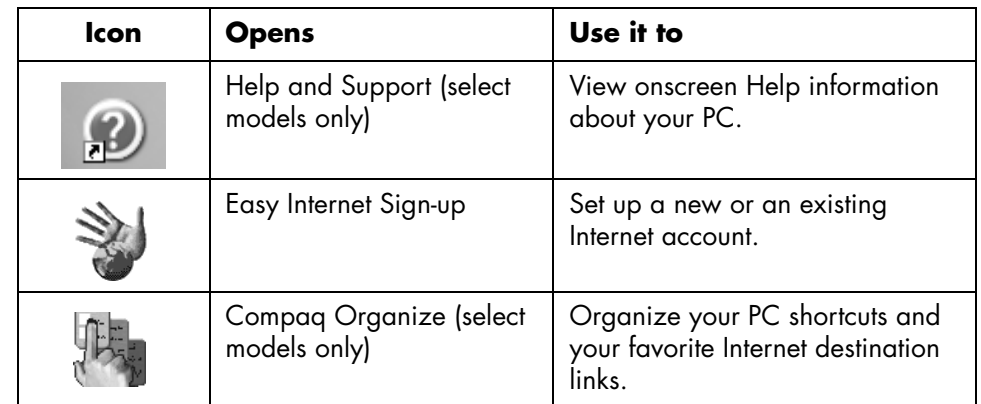

## <span id="page-13-1"></span>**Using Compaq Organize software**

Compaq Organize software (select models only) is a desktop tool you use to organize both your PC shortcuts and your favorite Internet destination links. You use it to organize the important things you do on the PC and the Internet, and to arrange them the way you want. Compaq Organize makes all your information available with just a few mouse clicks.

Compaq Organize looks like a window with multiple category frames. Each category has links to Internet destinations or shortcuts to software programs or files on your PC. Use the player area for viewing pictures, for listening to your MP3 music files stored on your computer, or for watching video clips. For searching, there is a search bar at the top of Compaq Organize where you can select the search engine you want to use.

To open Compaq Organize:

Double-click the desktop icon.

*Or*

- **1** Click **Start** on the taskbar.
- **2** Choose **All Programs**.
- **3** Click **Compaq Organize**.

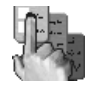

# <span id="page-14-0"></span>**Using the Keyboard**

Your keyboard has an arrangement of standard keys, indicator lights, and special buttons (select models only).

#### **Identifying Special Keyboard Buttons**

There are special buttons (select models only) at the top of the keyboard. (Some models have some of these special buttons on the left side of the main keys.) These buttons operate a CD or DVD player, connect you to the Internet, or provide quick access to specific functions.

**NOTE:** The number, location, and labeling of buttons vary by keyboard model.

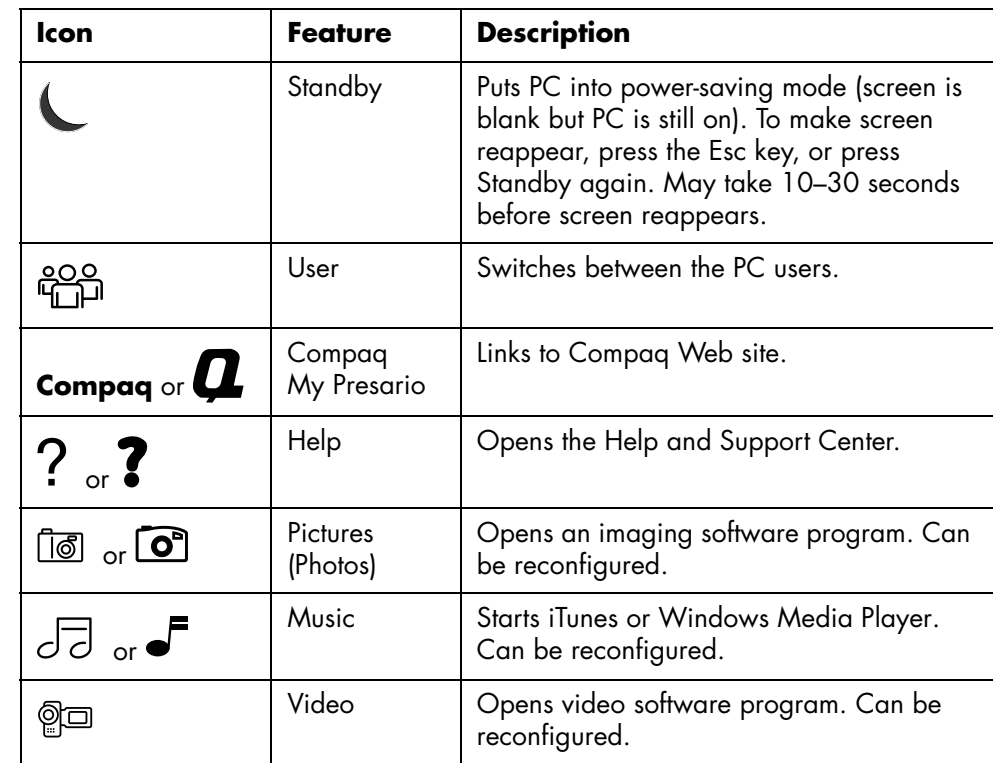

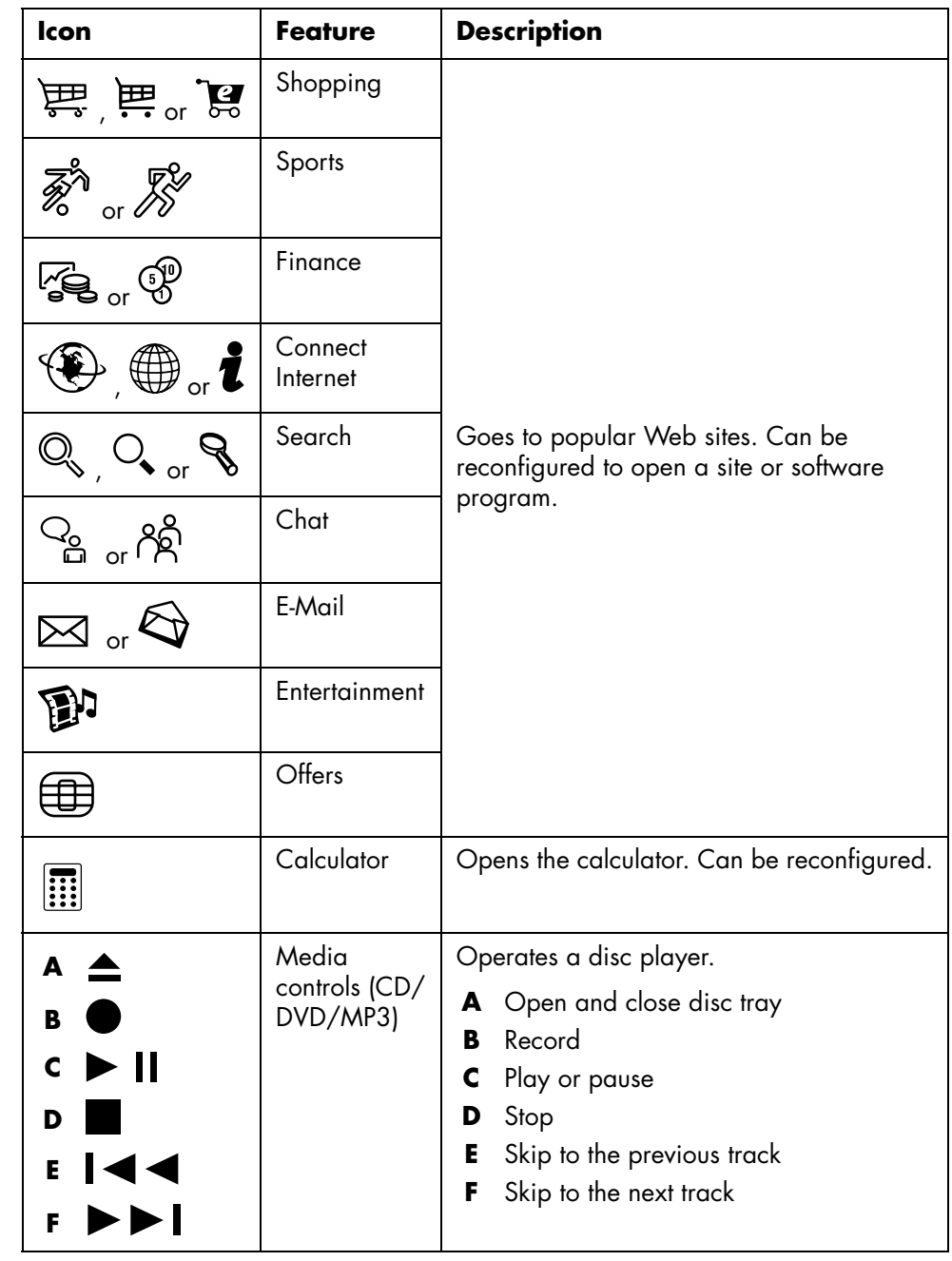

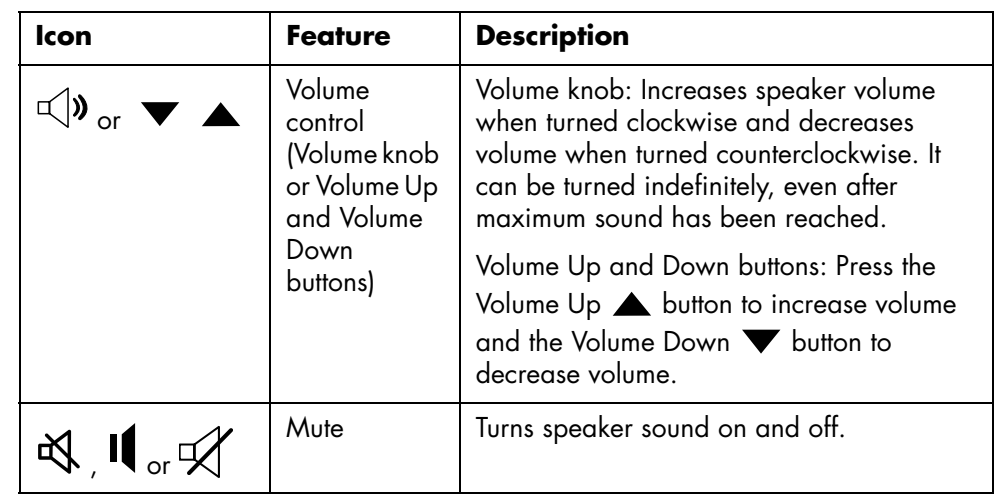

**NOTE:** The number, location, and labeling of buttons vary by keyboard model.

## <span id="page-16-0"></span>**Customizing the keyboard buttons**

You can customize some of the special buttons on the keyboard (select models only) to open different programs or files or to connect to favorite Web sites:

- **1** Click **Start** on the taskbar.
- **2** Choose **Control Panel**.
- **3** Click **Printers and Other Hardware**, if it is present.
- **4** Double-click **Keyboard**.
- **5** On the Buttons tab, double-click the button you want to change.
- **6** For the Button configuration, click the **Down arrow** to the right of the list and choose the button capability, such as *Simple web page with label*.
- **7** Enter a display label and the address information. For a Web page, enter the URL.
- **8** Click **OK**.
- **9** On the Buttons tab, click **Apply**.
- 10 Repeat steps 5 through 9 for each button you want to customize.
- **11** Click **OK** to finish.

**NOTE:** Clicking the **Restore Defaults** button on the Button tab restores all of the Internet buttons to the factory settings.

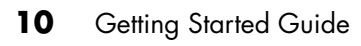

# <span id="page-18-0"></span>**Setting Up Sound**

## <span id="page-18-1"></span>**Using Speakers**

Speakers are included with the monitor (select models only) or are sold separately. Your PC supports only an active (powered) speaker system; the speaker system must have its own power cord.

**NOTE:** A *stereo speaker set* is a left-right, two-channel speaker system. A *multichannel audio speaker system* is a system with more than two channels, and it may include a subwoofer. For example, 7.1 channels, referred to as an eight-speaker mode, uses two front speakers (left-right), two side speakers (left-right), two rear speakers (left-right), a center speaker, and a subwoofer.

The PC supports a variety of sound options and speaker configurations. You may set up your PC for two stereo speakers or for multi-channel audio speaker systems. Connect your speaker system to the PC, and then configure the audio software for sound output. For details on connecting stereo speakers to the PC, see the quick setup poster. Location, availability, and number of connectors may vary.

**•** If your PC model includes three sound connectors (select models only) on the back of the PC, see ["Setting up 3-connector sound" on page 12](#page-19-0).

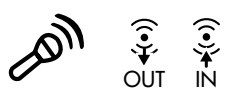

**•** If your PC model includes six sound connectors (select models only) on the back of the PC, see ["Setting up 6-connector sound" on page 14.](#page-21-0)

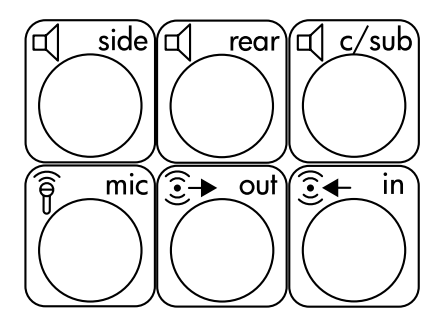

**NOTE:** If your PC includes a sound card (select models only), refer to the documentation that came with the sound card.

# <span id="page-19-0"></span>**Setting up 3-connector sound**

PC models that include three sound connectors (select models only) on the back of the PC support up to six channels of sound (5.1 speaker output) and use the Multi-channel Sound Manager to configure the software settings.

#### **Connecting the speaker system to the PC (3-connector)**

The 3-connector audio speaker system uses the Audio In, Audio Out, and Mic connectors on the back or front of the PC. Refer to the quick setup poster for the location of the connectors.

- **1** With the speaker system off, assemble the speakers and, if used, the subwoofer. Refer to the speaker documentation.
- **2** Turn off the PC.
- **3** Connect the three audio cable plugs from the speaker system to the connectors on the back of the PC. (See the following table.)

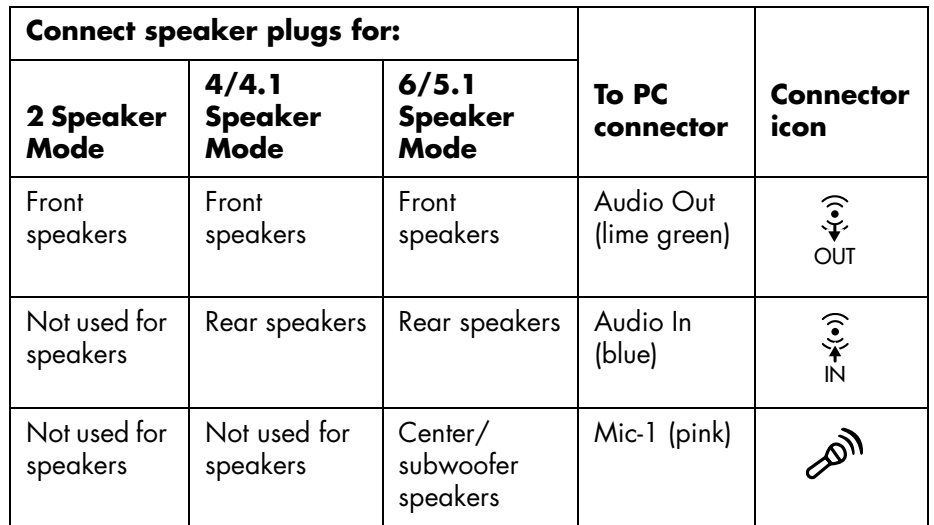

- **4** Turn on the PC.
- **5** Turn on the speaker system.
- **6** Configure the audio output for this 3-connector multi-channel speaker system by performing the following procedure.

#### **Configuring the Multi-Channel Sound Manager (3-connector)**

- **1** Click **Start** on the taskbar.
- **2** Choose **All Programs**.

**3** Click **Multi-channel Sound Manager**. The Multi-channel Audio Configuration window opens.

**NOTE:** If you do not see the Speaker Configuration tab, your PC does not have the multi-channel capability. However, it still has two-channel (stereo) output.

- **4** Click the **Speaker Configuration** tab.
- **5** Select the option describing the number of speakers in your system, for example, **6/5.1 speaker mode**. You can click the **Speaker Test** tab and then click a speaker icon to test it.
- **6** Click **OK**.

To use a microphone for recording, see "Using the microphone with the Multi-Channel Sound Manager (3-connector)" on page 13.

To hear DVD movies recorded with multi-channel audio from all speakers, change the audio properties for WinDVD to match your speaker configuration (if your InterVideo WinDVD program supports more than two channels). Refer to ["Configuring multi-channel audio output for the DVD player" on page 13](#page-20-0).

#### **Using the microphone with the Multi-Channel Sound Manager (3-connector)**

The 3-connector multi-channel speaker system (select models only) connects to the PC using the Microphone, Audio (Line) In, and Audio (Line) Out connectors on the back of the PC. Your PC may have a second microphone connector on the front of the PC. If present, this microphone connector is ready to use and does not affect the use of the multi-channel audio speaker system.

To use the microphone connector on the back of the PC with a 3-connector multichannel audio speaker system, you must disconnect the cables for the multi-channel speakers and change the audio configuration to a two-channel audio system. Refer to "Configuring the Multi-Channel Sound Manager (3-connector)" on page 12 to set the audio configuration.

### <span id="page-20-0"></span>**Configuring multi-channel audio output for the DVD player**

The InterVideo WinDVD program (select models only) is set up for two-speaker (stereo) output. To hear all speakers from DVD movies recorded with multi-channel audio, change the audio properties for WinDVD to match your speaker configuration (if your InterVideo WinDVD program supports more than two channels):

- **1** Insert a DVD, or start InterVideo WinDVD. (Click **Start**, choose **All Programs**, choose **InterVideo WinDVD**, select **InterVideo WinDVD Player**, and then click **InterVideo WinDVD**.) The WinDVD video window opens.
- **2** Right-click anywhere in the WinDVD video window, and then click **Setup**. The Setup window opens.
- **3** Click the **Audio** tab.
- **4** Click the option for the number of speakers to match your multi-channel speaker system.

**NOTE:** When using the digital out connector for sound (6-connector, select models only), select **Digital (S/PDIF) out to External Processor**.

**5** Click **Apply**.

**NOTE:** To test the speakers (multi-channel speakers only), click the **Test** button. The WinDVD control panel shows the speaker number being used. Click **Stop**.

**6** Click **OK**.

**NOTE:** If you want to play a stereo DVD, change the audio properties of WinDVD to match the recorded DVD audio output.

# <span id="page-21-0"></span>**Setting up 6-connector sound**

PC models that include six sound connectors (select models only) on the back of the PC, support up to eight channels of sound (7.1 speaker output) and use the Sound Effect Manager to configure the software settings.

#### **Identifying the audio connectors (6-connector)**

The PC supports a maximum of eight speakers in a multi-channel speaker system by using four of the six audio connectors on the back of the PC.

This PC also has digital audio out and digital audio in connectors for digital sound devices such as a DVD recorder or a digital stereo receiver/amplifier.

The four connectors (**A**, **B**, **C**, and **E**) for the 6-connector multi-channel speaker system are on the back of the PC.

- **A B C** ά side)(⊡ rear 仙  $c$ /sub  $\widehat{\odot}\blacktriangleright$  $\widehat{\mathbb{C}}$  $m$ ic $\Upsilon$ out in ခြ **D E F**
- **A** Side speaker port (side)
- **B** Rear speaker port (rear)
- **C** Center speaker/ subwoofer port (c/sub)
- **D** Microphone (mic)
- **E** Audio line out (out) for front speakers
- **F** Audio line in (in)

The previous figure shows the six audio connectors arranged on the back of the PC: the four connectors (**A**, **B**, **C**, and **E**) used for eight-channel audio and the connectors for the microphone (**D**, mic) and the audio line in (**F**, in).

#### **Connecting the speaker system to the PC (6-connector)**

- **1** With the speaker system off, assemble the speakers and, if used, the subwoofer. Refer to the speaker documentation.
- **2** Turn off the PC.
- **3** Connect the audio cable plugs from the speaker system subwoofer to the connectors on the back of the PC. (See the following table.)

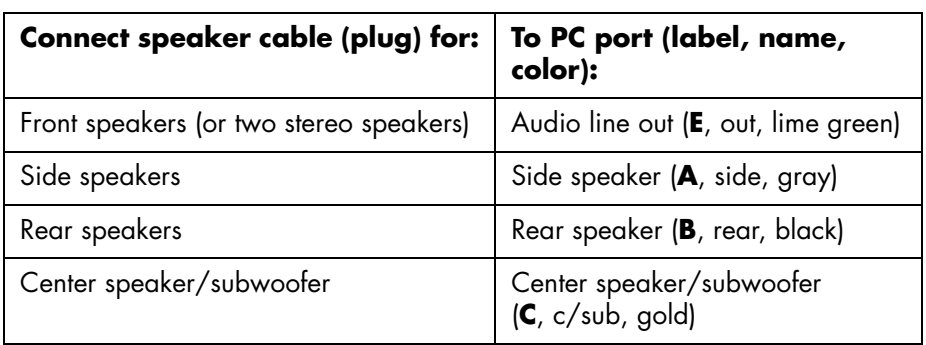

- **4** Turn on the PC.
- **5** Turn on the speaker system.
- **6** Configure the audio output for this 6-connector multi-channel speaker system by performing the following procedure.

### <span id="page-22-0"></span>**Configuring the Sound Effect Manager (6-connector)**

- **1** Click **Start** on the taskbar.
- **2** Choose **Control Panel**.
- **3** If it is present, click **Sounds, Speech, and Audio Devices**.
- **4** Click **Sound Effect Manager**. The window opens.
- **5** Click the **Speaker Configuration** button.
- **6** Select the option describing the number of speakers in your system, for example, **7.1 speakers**.

A connector with no descriptive text in the Connection Guide indicates that the connector is not used for the selected speaker configuration.

**NOTE:** You can click the **Speaker Test** button to test the speakers.

**7** Click **OK**.

To hear DVD movies recorded with multi-channel audio from all speakers, change the audio properties for WinDVD to match your speaker configuration (if your InterVideo WinDVD program supports more than two channels). Refer to ["Configuring multi-channel audio output for the DVD player" on page 13](#page-20-0).

To use a microphone or set up the PC for recording, see ["Configuring sound for](#page-23-0)  [recording with the Sound Effect Manager \(6-connector\)" on page 16](#page-23-0).

To use the other features of the Sound Effect Manager, see ["Using the Sound Effect](#page-24-0)  [Manager \(6-connector\)" on page 17.](#page-24-0)

### <span id="page-23-0"></span>**Configuring sound for recording with the Sound Effect Manager (6-connector)**

The microphone connector on the front of the 6-connector audio PC is ready to use for recording sound. If you want to use another connector for recording, such as the digital audio in connector, use these steps to select it.

**NOTE:** The pink and green connectors on the front of a PC with 6-connector sound can be retasked to perform other audio functions; refer to "Using the Audio Wizard in the Sound Effect Manager (6-connector)" on page 18.

- **1** Click **Start** on the taskbar.
- **2** Choose **Control Panel**.
- **3** If it is present, click **Sounds, Speech, and Audio Devices**.
- **4** Click **Sounds and Audio Devices**.
- **5** Click the **Audio** tab.
- **6** In *Sound recording* select the default device from the drop-down list. Choose:
	- **RealTek HD Front Pink Jack** to use the microphone connector on the front of the PC.
	- **RealTek HD Digital Input** to use the digital audio in connector on the back of the PC.
	- **RealTek HD Front Green Jack** to use the green connector on the front of the PC.
	- **Back Line in/Mic, Front Line in** to use the audio line in (in) or the microphone (mic) connectors on the back of the PC, or to use the audio line in connector on the front of the PC.

**NOTE:** For this selection, the audio line in connector is ready to use. To use the back mic connector, follow the steps in "Selecting the Back Line in/Mic, Front Line in connectors for recording (6-connector)" that follows this procedure.

**7** Click **Apply**, and then click **OK** to close the window.

#### **Selecting the Back Line in/Mic, Front Line in connectors for recording (6-connector)**

Perform these steps when you select **Back Line in/Mic, Front Line in** for the sound recording in step 6 of the previous procedure.

**NOTE:** If you want to record from the mic connector on the back of the PC, you must perform these steps.

- **1** Click **Start** on the taskbar.
- **2** Choose **Control Panel**.
- **3** If it is present, click **Sounds, Speech, and Audio Devices**.
- **4** Click **Sounds and Audio Devices**.
- **5** On the Volume tab, in the *Device volume* area click the **Advanced** button. The Master Volume window opens.
- **6** Click **Options** and choose **Properties**.
- **7** In the *Mixer device* area, select **Back Line in/Mic, Front Line in** from the drop-down list. Click **OK**.
- **8** The recording control window opens and shows *Line In 1 or 2* selected. The line in connector you plug into is used. However, to use the mic connector on the back of the PC, click the **Select** check box under *Microphone* so a check mark appears in the box.

### <span id="page-24-0"></span>**Using the Sound Effect Manager (6-connector)**

The Sound Effect Manager has four buttons that display its control screens.

#### **To open the Sound Effect Manager:**

- **1** Click **Start** on the taskbar.
- **2** Choose **Control Panel**.
- **3** If it is present, click **Sounds, Speech, and Audio Devices**.
- **4** Click **Sound Effect Manager**. The window opens.
- **5** Click a button near the top of the window to see that control screen.

#### **The Sound Effect Manager control screens:**

- **Sound Effect —** selects the Environment and the Equalizer settings. You can select an Environment, such as *Under Water* or *Auditorium*. To use the Equalizer, click the Power button in the center of the circular equalizer control to turn on the Equalizer. You can click a preset button, such as *Pop* or *Live*, or manually adjust the settings and then save them for easy selection later.
- **Speaker Configuration —** selects the number of speakers, shows the Connection Guide, and has the Speaker Test button to test the speakers. A connector with no descriptive text in the Connector Guide indicates that the connector is not used for the selected speaker configuration.
- **Digital Audio –** selects the digital audio output and digital audio frequency for the digital audio connectors on the PC.
- **Audio Wizard —** opens a window that shows the connector panel on the front of the PC. To close the window without enabling the wizard, click **OK**.

#### **To enable the Audio Wizard:**

Make sure the **Enable auto detection** check box is selected to enable the wizard. Click **OK** to close the window.

#### **Using the Audio Wizard in the Sound Effect Manager (6-connector)**

When you click the **Audio Wizard** button, a window opens that shows the three audio connectors on the front of the PC.

**NOTE:** The connectors on the front of your PC may be of a different type or may be in a different arrangement; look for the connector icon and color. Location, availability, and number of connectors may vary.

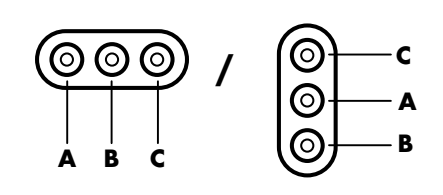

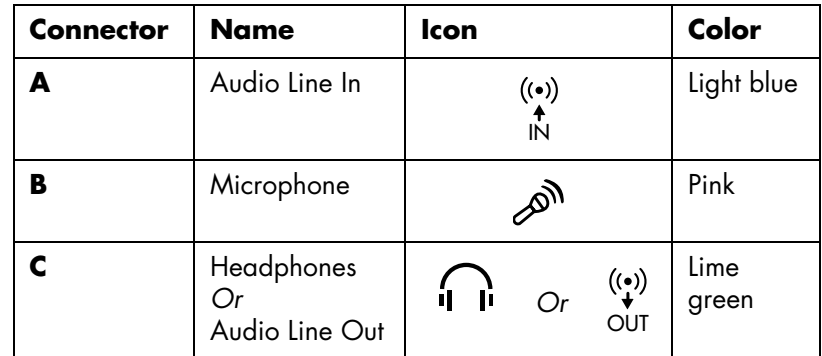

#### **Retasking using the Audio Wizard (6-connector)**

With the Audio Wizard enabled, both the microphone connector (**B**) and the headphones connector (**C**) on the front of the PC can be *retasked* to perform a different audio function. These two connectors are universal audio jacks. When you plug in a cable, the Wizard asks you to select the function for the cable from a list, and then it sets the universal audio jack to perform as the selected function. The functions are:

- **•** Stereo speaker (out)
- **•** Microphone (in)
- **•** Headphone (out)
- **•** Audio line in

# <span id="page-26-0"></span>**Using the Memory Card Reader**

Digital cameras and other digital imaging devices use memory cards, or *media*, to store digital picture files. The optional memory card reader (select models only) can read and write to a variety of types of memory cards and the IBM Microdrive disk drive.

The card reader is accessible directly on the front of the PC. It has four horizontal card slots, which accept the memory cards and the Microdrive disk drive.

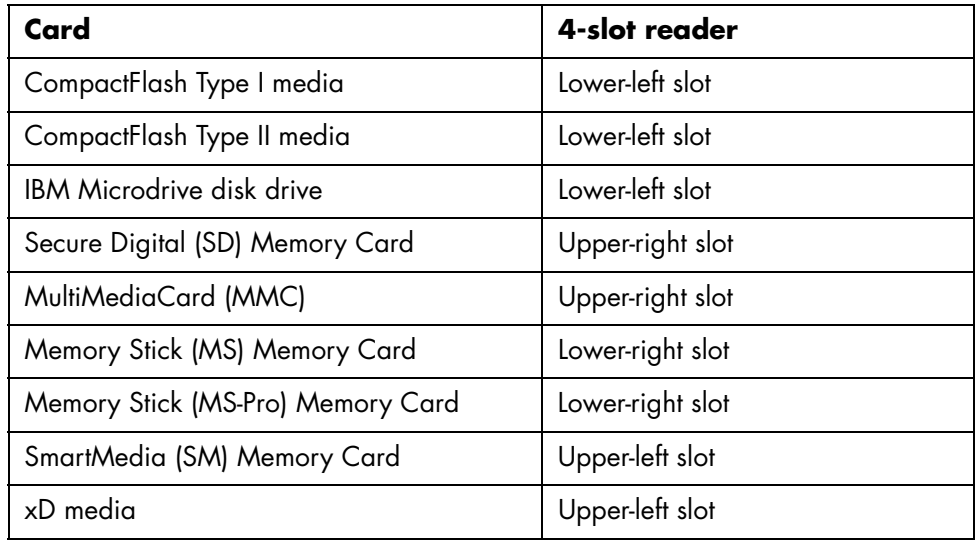

You can place media in one or more of the card slots and use each media independently. Place only one piece of media in a slot at one time.

Each card slot has its own drive letter and icon. When you insert media, the display label may change to the title of the media, if the title is present.

## <span id="page-27-0"></span>**Working with the Safely Remove Hardware utility**

**CAUTION: Do not click** *Stop* **in the Safely Remove Hardware window with the USB Mass Storage Device selected. Doing so removes the operating system recognition of the memory card reader from your PC; you must restart the PC to see your memory card reader again.**

If you open the Safely Remove Hardware window by mistake, click **Close**.

# <span id="page-27-1"></span>**Using the memory card reader**

**NOTE:** CompactFlash and Microdrive are keyed and cannot be inserted incorrectly. Insert the receptacle edge (holes) of this media into the slot.

- **1** Insert the media into the card slot until it stops. The activity light (**A**) on the memory card reader lights, and the PC automatically detects the media.
- **2** The PC opens a window so you can use the media contents. You can copy files from or to the media.
- **3** When you are finished, right-click the drive icon, select **Eject**, check that the activity light is on but not blinking, and then remove the media. A steady activity light indicates that the PC is not reading or writing the media.

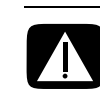

**WARNING: Do not try to remove media when the activity light is blinking; doing so may cause loss of data.**

### **Memory card reader**

#### **A** Activity light

- **B** Upper-left slot
- **C** Lower-left slot
- **D** Upper-right slot
- **E** Lower-right slot

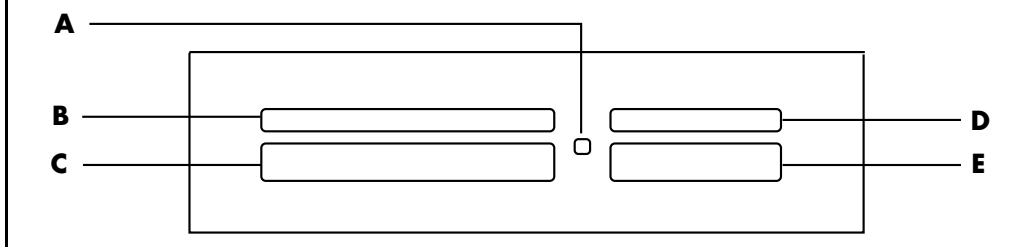

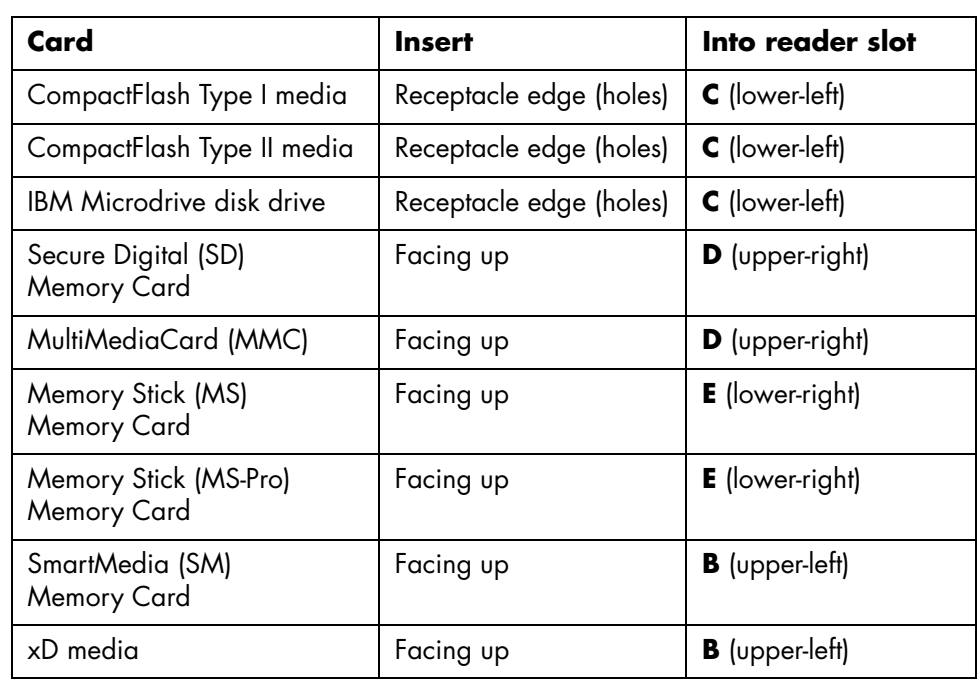

# <span id="page-30-0"></span>**Using a TV as a Monitor**

Your PC may have TV-out (select models only) capability, which means you can connect it to a television to view the computer image on a TV screen. With the TV-out feature, you can view the computer image, watch DVD movies (if you have a DVD player), or play games on your TV.

## <span id="page-30-1"></span>**Identifying Cables You May Need**

To connect a TV to the PC, you may need a video cable and an audio cable (not provided; purchase separately). The type of video cable you need depends on your TV:

- **•** If your TV has an S-video jack, you need an S-video cable.
- **•** If your TV has a composite video jack, you need a composite video cable and, depending on the jacks on the back of your PC, you may also need an S-video adapter cable.

## <span id="page-30-2"></span>**Connecting to a TV Set**

To use your TV as a PC screen:

- **1** Turn off the PC.
- **2** Connect the TV cable using one of the following arrangements, depending on the connection jacks on your TV:
- If your TV has an S-video jack, connect an S-video cable from the S-video In jack on the TV to the S-video jack on the back of the PC. **<sup>A</sup>** S-video cable

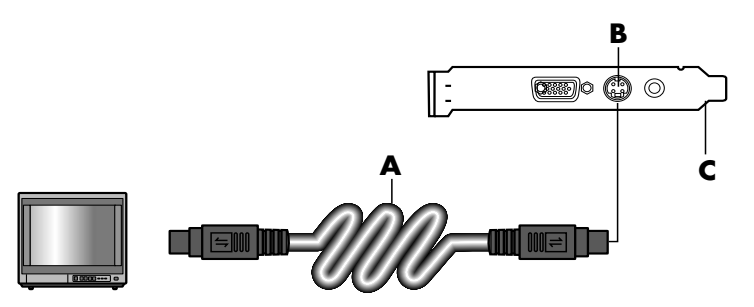

**B** S-video jack **C** Back of PC

#### **D** Composite video cable

#### **E** Composite jack

**C** Back of PC

- **D** Composite video cable
- **F** S-video adapter cable
- **B** S-video jack
- **C** Back of PC

• If your TV has a composite video jack and your PC has a composite video jack, connect a composite video cable to the Video In jack on the TV to the composite video jack on the back of the PC.

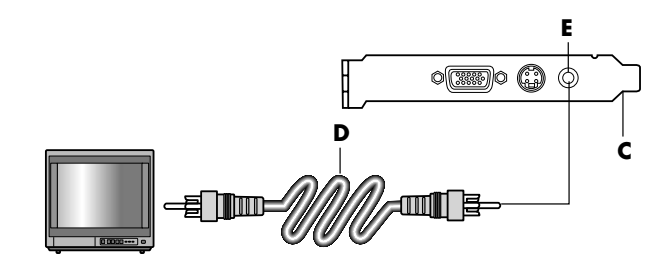

• If your TV has a composite video jack and your PC has only an S-video jack, connect a composite video cable to the Video In jack on the TV and to an S-video adapter cable. Connect the S-video adapter cable to the S-video jack on the back of the PC.

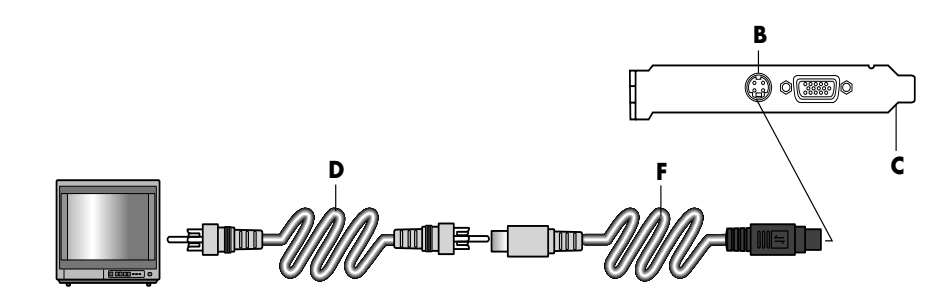

**NOTE:** The S-video adapter cable is only needed if there is no composite video jack on the back of the PC.

**3** To have sound come from your TV instead of from your PC, plug an audio cable into the audio input jack (Audio Line In) on the TV and plug the other end of the audio cable into the Audio Out jack (green connector) on the back of the PC.

## <span id="page-31-0"></span>**Viewing the PC Image on Your TV Screen**

**NOTE:** The type of video card on your PC determines how the PC selects the TV-out option. Some options and menus in this procedure may be different for your PC.

- **1** Make sure the video and audio cables are connected before you turn on the TV and the PC.
- **2** Turn on the TV. Press the Video/TV button on your remote control to select the Video setting, not the TV setting.
- **3** Turn on your PC.
- **4** When the Windows desktop appears, right-click an empty area of the desktop and choose **Properties**. The Display Properties window opens.
- **5** Click the **Settings** tab.
- **6** Click the **Advanced** button.
- **7** Look at the tabs, and follow the steps that apply to your PC:
	- If you see the nView tab, continue with "nView tab."
	- If you see the Ge Force FX xxxx tab, continue with "Ge Force tab." (*FX xxxx* is the video card number.)
	- If you see the Displays tab, continue with "Displays tab."

### <span id="page-32-0"></span>**nView tab**

- **1** Click the **nView** tab.
- **2** To view the computer image on your PC monitor and your TV simultaneously, in the *nView Display Mode* area select **Clone**.

*Or*

To view the PC image on just the TV, in the *nView Display Mode* area, select **Standard [Dualview]**, click the **Device Settings** button, choose **Select Output Device**, and then select the **TV** option.

- **3** Click the **OK** button.
- **4** When the PC image appears on the TV screen, click **Yes** to keep the setting. You have 15 seconds to accept this new setting before it reverts to the previous setting.
- **5** Click the **OK** button to save changes, and then click **OK** again to close the Display Properties window.

## <span id="page-32-1"></span>**Ge Force tab**

- 1 Click the Ge Force FX xxxx tab.
- **2** To view the computer image on your PC monitor and your TV simultaneously, in the *nView Modes* area select **Clone** from the drop-down list.

*Or*

To view the PC image on just the TV, in the *nView Modes* area select **Single display** from the drop-down list, and then, if necessary, in the *Current display* area select **TV** from the drop-down list.

- **3** Click the **Apply** button.
- **4** When the PC image appears on the TV screen, click **Yes** to keep the setting. You have 15 seconds to accept this new setting before it reverts to the previous setting.
- **5** Click the **OK** button to save changes, and then click **OK** again to close the Display Properties window.

## <span id="page-33-0"></span>**Displays tab**

**1** Click the **Displays** tab. This tab shows a monitor and a TV. Some PCs (select models only) show a TV for standard television and an HDTV for high-definition television. The upper-left corner of each display icon is a button and a status indicator. A red corner indicates an inactive display; a green corner indicates an active display.

**NOTE:** Your TV must be connected to the PC to change the display.

**2** To view the computer image on your PC monitor and your TV simultaneously, click the upper-left corner of the TV icon so that it is green. Click **Apply**. *Or*

To view the PC image on just the TV, click the TV corner so it is green, and then click the monitor corner so it is red. Click **Apply**.

- **3** When the PC image appears on the TV screen, click **Yes** to keep the setting. You have 15 seconds to accept this new setting before it reverts to the previous setting.
- **4** Click the **OK** button to save changes, and then click **OK** again to close the Display Properties window.

**NOTE:** Some PC models can connect more than one display device (CRT monitor, flat panel monitor, TV, and so on) to the PC. You can change where the PC desktop appears by pressing Alt+F5. (Press the Alt key and the F5 key on the keyboard at the same time.) Each time you press the Alt+F5 key combination, the PC desktop appears on the next device. If Alt+F5 does not work, restart the PC and try again.

# <span id="page-33-1"></span>**Disabling the TV Option**

When you want to disconnect the TV from your PC, you may need to disable the TV option to return your PC display to its original resolution.

- **1** Right-click an empty area of the screen, and choose **Properties**. The Display Properties window opens.
- **2** Click the **Settings** tab.
- **3** Click the **Advanced** button.
- **4** Look at the tabs, and follow the steps that apply to your PC:
	- If you see the nView tab, continue with "nView tab (disabling)."
	- If you see the Ge Force FX xxxx tab, continue with "Ge Force tab (disabling)."
	- If you see the Displays tab, continue with "Displays tab (disabling)."

### <span id="page-34-0"></span>**nView tab (disabling)**

- **1** Click the **nView** tab.
- **2** If you viewed the computer image on your PC monitor and your TV simultaneously, select *nView Display Mode* in the list on the left, and then select the **Standard [Dualview]** option.

*Or*

If you viewed the PC image on just the TV, select *nView Display Mode* in the list on the left, select **Standard [Dualview]**, click the **Device Settings** button, choose **Select Output Device**, and then select the **Analog Display** option.

- **3** Click the **OK** button.
- **4** When the PC image appears on the monitor screen, click **Yes** to keep the setting. You have 15 seconds to accept this new setting before it reverts to the previous setting.
- **5** Click the **OK** button to save changes, and then click **OK** again to close the Display Properties window.

### <span id="page-34-1"></span>**Ge Force tab (disabling)**

- **1** Click the Ge Force FX xxxx tab.
- **2** In the *nView Modes* area select **Single display** from the drop-down list. In the *Current display* area select **Analog Display** or **Digital Display**.
- **3** Click the **Apply** button.
- **4** When the PC image appears on the monitor screen, click **Yes** to keep the setting. You have 15 seconds to accept this new setting before it reverts to the previous setting.
- **5** Click the **OK** button to save changes, and then click **OK** again to close the Display Properties window.

## <span id="page-34-2"></span>**Displays tab (disabling)**

- **1** Click the **Displays** tab. This tab shows a monitor and a TV. (Select models show a monitor, a standard TV, and an HDTV.) The upper-left corner of each display icon is a button and a status indicator. A red corner indicates an inactive display; a green corner indicates an active display.
- **2** Click the upper-left corner of the TV icon so it is red, and then click the upper-left corner of the monitor icon so it is green. Click the **Apply** button.
- **3** When the PC image appears on the monitor screen, click **Yes** to keep the setting. You have 15 seconds to accept this new setting before it reverts to the previous setting.
- **4** Click the **OK** button to save changes, and then click **OK** again to close the Display Properties window.

# <span id="page-35-0"></span>**Disconnecting the TV**

- Disable the TV option. See the previous procedure.
- Turn off the TV and the PC.
- Remove the video cable from the TV and the PC.
- Remove the audio cable from the TV and the PC.
- Reconnect your PC speaker cable to the Line Out jack (lime-green connector) on the back of the computer.
# **Using the HP Personal Media Drive**

The HP Personal Media Drive (sold separately) can be used as an internal or external USB hard disk drive designed to quickly and easily increase your storage capacity and to transfer media files such as digital photos, music, videos, and other important files. You can also use the HP Personal Media Drive to back up other drives on your PC.

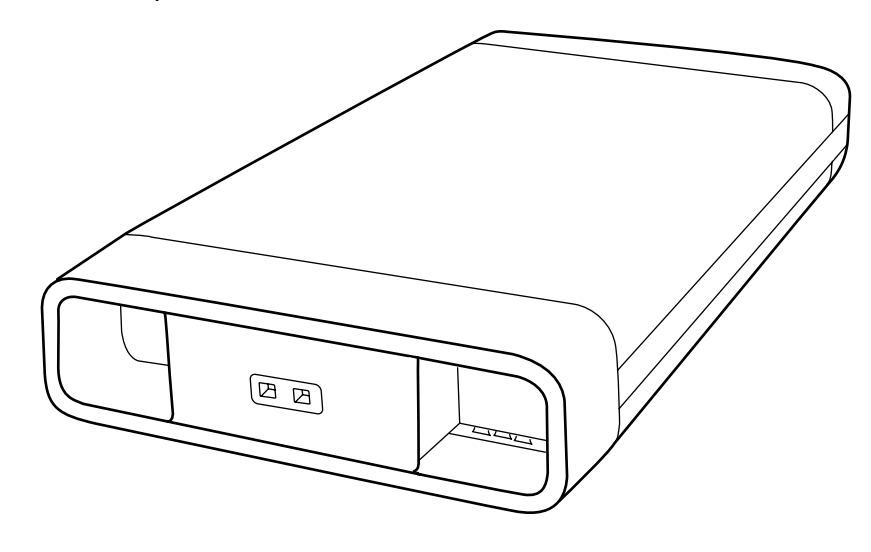

**NOTE:** Before starting the System Recovery Program, remove the HP Personal Media Drive. See your System Recovery documentation.

### **Connecting the Drive**

As an external drive, the HP Personal Media Drive connects and disconnects easily from a USB 2.0 connector on the front or the back of most PCs. The drive comes with software, an external USB cable, and an external power cord and power adapter. For information about connecting and using the HP Personal Media Drive as an external drive, refer to the documentation that came with the HP Personal Media Drive.

For some PCs (select models only), the HP Personal Media Drive is designed to fit inside a horizontal or vertical drive bay.

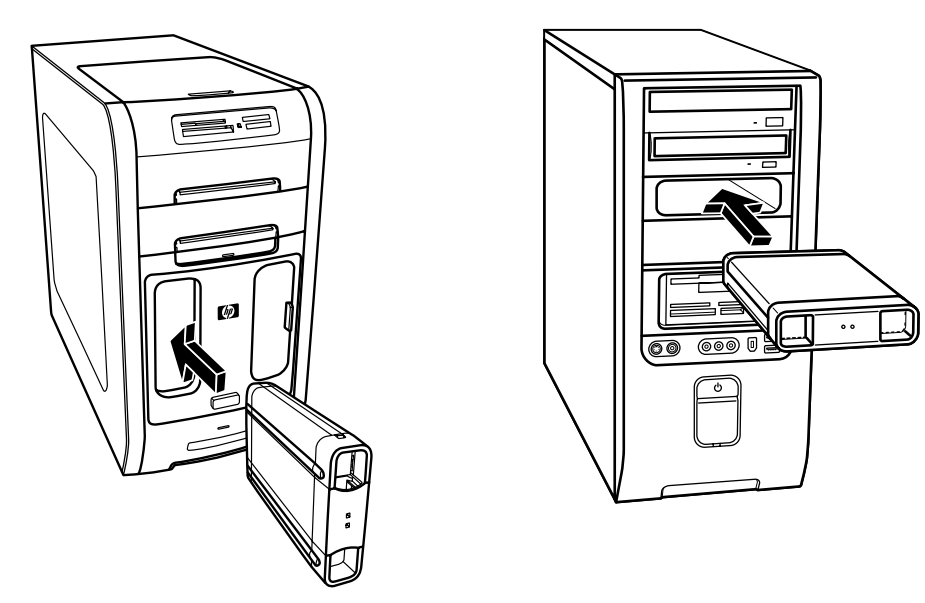

This special drive bay includes an internal USB port and power cable that connect to the drive when it is inserted.

The drive turns on when it is plugged into an active USB port. If the PC is turned on with the drive connected, the drive automatically turns on. When the USB cable for the drive is not plugged in or when the USB power from the PC is turned off, the drive automatically turns off. When the PC is in standby mode (a reduced power state), the drive remains turned on.

**WARNING: Do not move the PC with the HP Personal Media Drive inserted in the bay or connected to a USB port on the PC. This can cause damage to the drive and cause data loss.**

## **Inserting the Drive**

**1** Turn on the PC.

**2** Line up the ridges on the bottom of the drive with the two slots on the side or the bottom of the PC drive bay. Do not force the drive into the bay; it should slide easily into the bay.

**NOTE:** The drive can be easily inserted and removed from the bay without turning off the PC. This feature is sometimes referred to as *warm swappable*.

- **A** Drive activity indicator light
- **B** Power on indicator light
- **C** HP Personal Media Drive guide ridges

**3** Slide the drive all the way into the drive bay until the drive is firmly connected to the internal power and USB port. With the PC turned on, the power indicator (**B**) on the front of the drive is lit when the drive is inserted correctly.

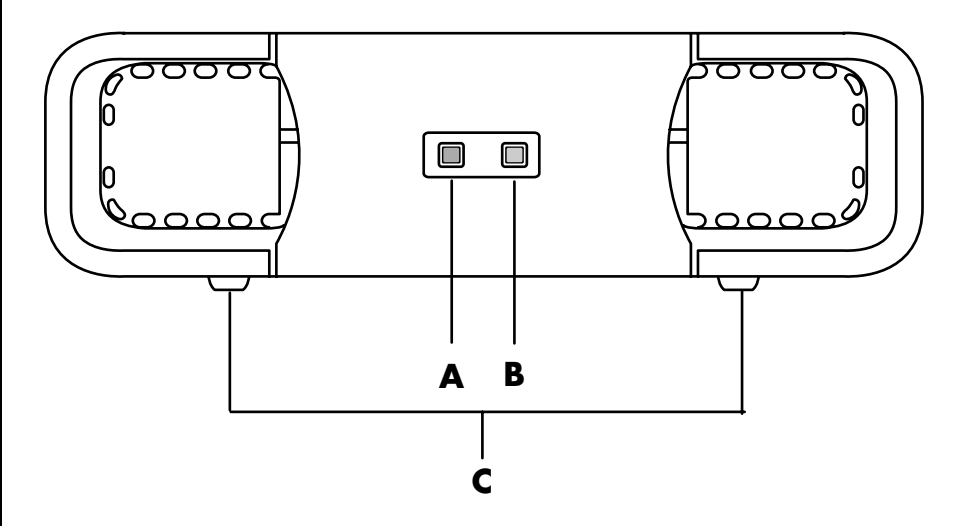

### **Locating the Drive and Assigning a Drive Letter**

After you insert the drive into the PC, you can find the drive in My Computer. The operating system automatically assigns a letter to the drive. The assigned letter depends on the other storage devices connected to the PC.

To locate the drive:

- **1** Click **Start** on the taskbar.
- **2** Click **My Computer**.
- **3** Select the drive under Hard Disk Drives. The default name is HP Personal Media Drive.

You can permanently assign a drive letter to avoid the letter changing when you connect and disconnect this drive and other devices. Also, it is easier for a software program to locate the files on the HP Personal Media Drive if a drive letter is assigned. Some programs may not be able to find files if the drive has a new drive letter.

It is best to always remove your drive safely to avoid errors. See ["Disconnecting the](#page-40-0)  [Drive" on page 33](#page-40-0).

**NOTE:** To avoid multiple hard disk drives using the same drive letter, when connecting and removing the drives, assign the letter *Z* to the HP Personal Media Drive.

To assign a drive letter:

- **1** Click **Start** on the taskbar.
- **2** Right-click **My Computer**.
- **3** Select **Manage** and then click **Disk Management**.
- **4** Right-click the **HP Personal Media Drive**.
- **5** Select **Change Drive Letter and Paths**.
- **6** Click **Change** and select a letter, and then apply the changes by clicking **OK**.

The default volume label of this drive is HP Personal Media Drive. You can rename the drive in the My Computer window by right-clicking the drive, selecting **Rename**, and then typing a new name. Rename the drive if you have more than one HP Personal Media Drive.

## **Using the Drive**

To store files:

The best way to transfer files to the HP Personal Media Drive is to drag them from your local hard disk drive. This allows you to place files in specific folders. Refer to the following procedures for more detailed instructions about creating linked folders.

To play media files:

You can play media from an HP Personal Media Drive.

- **1** Click **Start** on the taskbar.
- **2** Click **My Computer**.
- **3** Double-click the **HP Personal Media Drive** icon to locate your media file.
- **4** Double-click the file. Most media files open in Windows Media Player.

To play music files:

You can play music files that are stored on the HP Personal Media Drive:

- **1** Click **Start** on the taskbar, click **My Computer**, and then double-click the **HP Personal Media Drive** icon.
- **2** Create a personal music folder by right-clicking the drive window and choosing **New** and then **Folder**. Type a name for your personal music folder.
- **3** Drag or copy your music files into this created folder.
- **4** Open Windows Media Player by clicking **Start**, **All Programs**, and then clicking **Windows Media Player**.
- **5** In the Windows Media Player window, click **Tools**, select **Options**, and then select the **Media Library** tab.
- **6** Click the **Monitor Folders** button.
- **7** Click **Add** to add a pathway to your HP Personal Media Drive.
- **8** Browse to locate your created music file folder on your HP Personal Media Drive, and then click **OK**.

**9** Click **OK**, and then **OK** again to close the Options window. Now your music files on your HP Personal Media Drive appear in the Windows Media Player library when your drive is connected to the PC.

When you disconnect the drive, your music files may still appear in the Windows Media Player Library. To refresh your PC, open and close Windows Media Player. If that doesn't work, restart the PC.

## <span id="page-40-0"></span>**Disconnecting the Drive**

You can safely remove the drive when it is not active. When the amber activity light is blinking, the drive is active saving or transferring data. Removing the drive while the light is blinking may cause data loss or damaged files.

To disconnect the HP Personal Media Drive safely:

- **1** Close all programs that may be accessing your HP Personal Media Drive. Make sure that the activity light on the drive is off.
- **2** Double-click the **Safely Remove Hardware** icon in the system tray (on the Start taskbar). If this icon is hidden, click the arrows on the taskbar to display it. The Safely Remove Hardware window opens.

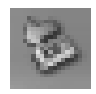

- **3** Double-click **USB Mass Storage Device** to locate your HP Personal Media Drive. USB Mass Storage Device may be listed twice. One may contain a memory card reader or other mass storage drive.
- **4** Select the **HP Personal Media Drive**, and then click **OK**. The name of the drive may be different if you renamed it, or it may appear as Generic Volume followed by the assigned drive letter.

A *Safe to Remove Hardware* message appears in the system tray, letting you know that the device is safe to disconnect.

- **5** Click **Close**.
- **6** Disconnect the drive by removing it from the drive bay.

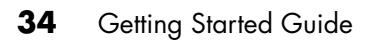

# **Working with Digital Images**

### **Working with Digital Images**

You can connect a digital image source, such as a digital camera or a digital video camera, directly to the PC or through a docking station. Digital picture files you copy or download from the device appear in the My Pictures folder. You can copy digital picture files from the memory cards used by digital cameras and other digital imaging devices by using the memory card reader (select models only). Refer to ["Using the Memory Card Reader" on page 19.](#page-26-0)

# **Playing CDs and DVDs**

Your PC includes software that lets you play music CDs and DVD movies (select models only). This section describes how to:

- **•** Play music CDs using Windows Media Player, or play music CDs or DVDs with iTunes.
- **•** Play DVD movies using Windows Media Player or InterVideo WinDVD (select models only).
- **•** Play video CDs (VCD) with InterVideo WinDVD or Windows Media Player.

### **Playing Music CDs with iTunes**

You must have either a CD or DVD drive.

- **1** Insert the music CD into your CD or DVD drive.
	- The iTunes window opens. If the Audio CD wizard window opens, choose **Play Audio CD using iTunes** from the list. You may have to scroll down in the window to see iTunes.

*Or*

- If the iTunes window does not automatically open, click **Start** on the taskbar, choose **All Programs**, click **iTunes**, and then click **iTunes**.
- **2** The music CD automatically begins to play.

*Or*

Click the CD in the source list, and then click the **Play** button in the upper-left corner of the iTunes window. To play a particular song, double-click the song name (or track number).

**NOTE:** If you do not have an Internet connection, your CD is listed as Audio CD on the source list and your song names are listed as track numbers.

For more information on using iTunes, click the **Help** menu in the iTunes menu bar. For help on line, go to:

#### **http://www.hp.com/music/**

## **Playing CDs and DVDs with Windows Media Player**

Your PC must have a DVD drive to play DVD movies.

- **1** Insert the music CD or DVD movie into the drive.
	- The Windows Media Player window opens. If the wizard window opens, select **Windows Media Player** from the list. You may have to scroll down in the window to see Windows Media Player.

*Or*

- If the Windows Media Player window does not automatically open, click **Start** on the taskbar, choose **All Programs**, and then click **Windows Media Player**.
- **2** To play the CD or DVD, use the playback buttons in the Windows Media Player window. To play a particular track, double-click the title (or track number) in the Playlist. You can also control playback by using the media control buttons on the keyboard (select models).

For more information on using Windows Media Player, click the **Help** menu in the Windows Media Player menu bar. If necessary, first display the menu bar by clicking the **up arrow** icon in the upper-left corner of the Windows Media Player window.

### **Playing DVD Movies with InterVideo WinDVD**

The InterVideo WinDVD program uses a DVD drive (select models only) to play DVD movies.

**NOTE:** Most DVD movies are localized to geographical countries/regions. See ["Using country/region codes" on page 40.](#page-47-0)

**1** Insert a DVD disc into the DVD drive.

**NOTE:** On a double-sided DVD, read the text around the inner hole of the disc to determine which side (A versus B or Standard versus Widescreen) to play. Place the disc in the tray with the label facing up for the side you want to play.

**2** Close the disc tray by gently pushing the tray into the PC.

The movie plays in its own resizable video window, and the WinDVD control panel appears. If the Play DVD movie wizard window opens, select **Play DVD movie using InterVideo WinDVD** from the list. You may have to scroll down in the window to see it.

*Or*

If the program does not automatically open:

- **a** Click **Start**, choose **All Programs**, choose **InterVideo WinDVD**, select **InterVideo WinDVD Player**, and then click **InterVideo WinDVD**.
- **b** Use the playback buttons on the control panel to view the movie.

**NOTE:** To see what a button does on the control panel, place the mouse pointer on the button; the button title appears onscreen.

**NOTE:** If you are playing a movie full screen and the WinDVD control panel is hidden, you can redisplay it by clicking anywhere in the video window.

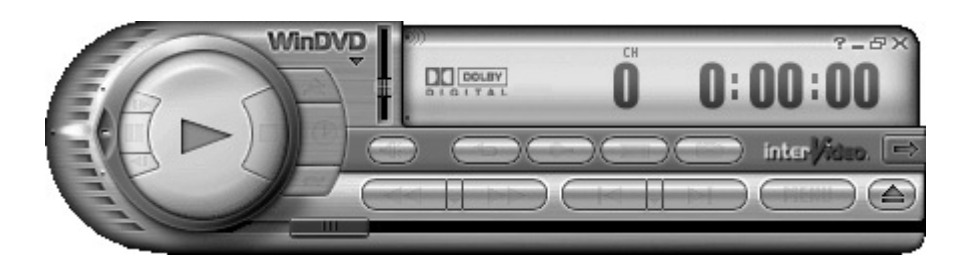

To use the WinDVD control panel:

- **•** To move the WinDVD control panel, place the mouse pointer on the panel (but not on a button), and drag it to the desired location on the screen.
- **•** To resize the video window when it is not full screen, place the mouse pointer on a window corner and drag the border.

*Or*

Click the **Full Screen** button in the upper-right corner of the WinDVD control panel.

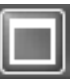

**•** For information on the InterVideo WinDVD software, refer to the online Help within the program by clicking the **?** (question mark) icon in the WinDVD control panel.

### <span id="page-47-0"></span>**Using country/region codes**

Most DVD discs have country/region codes embedded in the disc data that limit where the DVD movie can be played.

The country/region number is usually placed over a world globe printed on the DVD packaging and disc. DVDs without country/region codes play on any player or drive in any country/region.

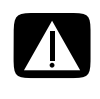

**WARNING: You can change countries/regions only five times before the country/region code locks and becomes permanent. Once the code locks, you can play DVDs from that country/region only. If the country/region code locks, and you need help, contact Support.**

WinDVD is not preset to a particular country/region — the country/region code of the first DVD movie you play determines your DVD country/region.

For example, if you play a DVD with a country/region 1 code, WinDVD sets the current country/region of your DVD player to 1. If you later play a DVD that is coded for a different country/region, WinDVD asks if you want to set this as the current country/region.

## **Playing Video CDs (VCD) with InterVideo WinDVD**

- **1** Insert your video CD (VCD) into a DVD or CD drive.
- **2** Select **Play DVD movie using InterVideo WinDVD**, and click **OK**. *Or*

If the program doesn't open, click **Start**, choose **All Programs**, choose **InterVideo WinDVD**, select **InterVideo WinDVD Player**, and then click **InterVideo WinDVD**.

**3** If you have a dual-language VCD, the sound of one language comes out of the left speaker and the other language comes out of the right speaker. Double-click the **Volume** icon on the taskbar.

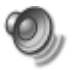

- **4** Under **Volume Control Balance**, move the slider bar all the way to the right or to the left, depending on which language you want to hear.
- **5** Close the Volume Control window.

## **Playing Video CDs (VCD) with Windows Media Player 9**

- **1** Insert your video CD (VCD) into a DVD or CD drive.
- **2** Select **Play DVD movie using Windows Media Player**, and click **OK**. *Or*

If the program doesn't open, click **Start**, choose **All Programs**, and **Windows Media Player**.

- **3** Click **File** on the menu bar at the top, and click **Open**. (If you do not see the menu bar, click the small circle with the up/down arrows in the upper-left corner of the window.)
- **4** Click the **Look In** drop-down arrow and select the drive that has the Video CD.
- **5** Double-click the **MPEGAV** folder.
- **6** Select **Any File (\*.\*)** from the **Files of type** drop-down list.
- **7** Select the file, and click **Open**.
- **8** If you have a dual-language VCD, the sound of one language comes out of the left speaker and the other language comes out of the right speaker. Click **View** on the menu bar, choose **Enhancements**, and select **Graphic Equalizer**.
- **9** Move the **Balance** slider bar all the way to the left or to the right, depending on which language you want to hear.
- **10** Close the Graphic Equalizer window.

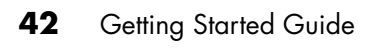

## **Creating Audio and Data Discs**

This chapter contains the procedures you must perform to record (or *burn*) music and data files to recordable CD and DVD discs. It also includes information about labeling your discs using the LightScribe labeling technology included on select models.

For information about recording video files to DVDs, see ["Creating Video Discs](#page-66-0)  [and Movies" on page 59](#page-66-0).

Your PC includes one or more CD, DVD, or combination optical drives capable of recording. Additionally, your PC may include the following software programs for recording to CDs or DVDs:

- **•** iTunes
- **•** Windows Media Player
- **•** Sonic MyDVD Plus (select models only)
- **•** Sonic DigitalMedia Plus
- **•** Windows XP

These programs include features that enable you to copy, archive, and manage music and data files and then record the files to CDs or DVDs. You can also use iTunes or Windows Media Player to download and copy music files to a portable device or memory card.

**IMPORTANT:** HP supports the lawful use of technology and does not endorse or encourage the use of our products for purposes other than those permitted by copyright law.

**NOTE:** *Burn* is an industry term used to describe the recording of information onto a DVD or CD. Optical recording uses a laser beam to place information onto the disc, thus the term *burning*.

## **Erasing Rewritable Discs Before Recording**

Previously recorded files on CD-RW, DVD-RW, or DVD+RW discs must be erased before recording new files. CD-R, DVD-R, and DVD+R discs cannot be erased.

To erase a rewritable disc in Sonic DigitalMedia Plus:

- **1** Open the DigitalMedia Plus program by clicking **Start**, **All Programs**, **Sonic**, and then **DigitalMedia Home**.
- **2** Click **Tools** and then **Erase Disc**.

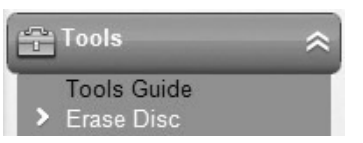

- **3** Insert the rewritable disc you want to erase.
- **4** Click the **Quick Erase** or **Full Erase** option, and then **Erase Disc**.

## **Working with Audio CDs**

Sonic DigitalMedia Plus enables you to create audio CDs that play in your car or home CD player, and on PCs. You can create two main types of music CDs:

**• Uncompressed —** Typical CD format like you would purchase on a commercial CD. This type of CD will hold 10 to 20 songs depending on their length.

Uncompressed files can be burned on CD-Rs (which play in most home and car stereos, DVD players, and computers) or CD-RWs (which play only in some stereos, DVD players, and computers).

The procedure for creating this type of CD is described in ["Creating audio](#page-53-0)  [CDs" on page 46](#page-53-0).

**• Compressed —** Files are burned to a disc using a compressed file format (MP3, WMA, or M4A). The smaller file format enables you to fit approximately ten times as many songs onto the disc (depending on length and format).

Compressed files can be burned to CD-Rs, CD-RWs, DVDs, DVD+RWs or DVD-RWs (select models only). Compressed files can only be played on computers, CD players, or DVD players that support the *file format* you use to create the disc (MP3 is most commonly supported). For file format compatibility, check the documentation for the device where you intend to play the disc. You may hear a slight loss of sound quality using compressed audio files.

The procedure for creating this type of CD is described in ["Creating jukebox](#page-53-1)  [discs" on page 46.](#page-53-1)

For more compatibility information, see ["Disc Features and Compatibility Table" on](#page-62-0)  [page 55.](#page-62-0)

Both Sonic programs create *closed-session* music CDs, which means you must record all music files on one CD in one recording session. Music files can be recorded repeatedly on a rewritable CD-RW disc, but all previously recorded files must be erased first. CD-R discs cannot be erased.

**IMPORTANT:** HP supports the lawful use of technology and does not endorse or encourage the use of our products for purposes other than those permitted by copyright law.

#### <span id="page-52-0"></span>**Verifying audio disc recorded without errors**

When copying or burning audio files to CD, it is recommended that you use Sonic DigitalMedia Plus because it includes a feature that confirms that your disc has been created without errors.

This data verification feature is enabled by default.

To check the status of the write verification feature in DigitalMedia Plus:

- **1** Open the DigitalMedia Plus program by clicking **Start**, **All Programs**, **Sonic**, and then **DigitalMedia Home**.
- **2** Click **Tools**, and then **Options**.

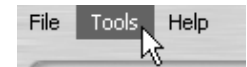

- **3** In the Options window, click **Copy**.
- **4** Ensure the *Verify copied data discs* option is checked.
- **5** Click **OK**.

### **Audio CD tips**

When recording music files, it is important to note that:

- **•** To play your music CD in a home or car stereo, it needs to be recorded as a music CD in CD audio (CDA) format, not as a data CD.
- **•** As you add music files in the recording session, DigitalMedia Plus calculates and displays the amount of recording time available to record additional music files.
- **•** You can't record song titles unless you make an exact copy of a music CD in your collection.
- **•** If your recording fails, manually select a slower recording speed, if available, each time you make a recording. Refer to the Help menu in your selected software program for more information about selecting a slower recording speed.
- **•** If you try to record more than a standard CD can hold, a message displays warning you that all the tracks may not fit on your disc.

**IMPORTANT:** HP supports the lawful use of technology and does not endorse or encourage the use of our products for purposes other than those permitted by copyright law.

#### <span id="page-53-0"></span>**Creating audio CDs**

To create uncompressed audio CDs using Sonic DigitalMedia Plus:

- **1** Open the DigitalMedia Plus program by clicking **Start**, **All Programs**, **Sonic**, and then **DigitalMedia Home**.
- **2** Click the **Audio** tab and then **Audio CD**.
- **3** Do one or more of the following:
	- Click **Add Music** and navigate to music stored on your PC.
	- In the Quick Find panel, click **Scan** to automatically search your PC for songs.
	- Insert a CD and add songs from it.
- **4** Select the songs you want to record, and then click **Add**.
- **5** Click the **Burn** icon when you have added all the audio files to your music CD project.

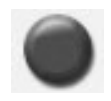

- **6** When prompted, insert a blank CD-R or CD-RW disc. If you want to play your music CD in your home or car stereo, use a CD-R disc. CD-RW discs may not play in some stereos.
- **7** Click **OK**.

You can get detailed online help by clicking the **Help** menu and then selecting **Help**.

#### <span id="page-53-1"></span>**Creating jukebox discs**

To create compressed (jukebox) music CDs or DVDs using Sonic DigitalMedia Plus:

- **1** Open the DigitalMedia Plus program by clicking **Start**, **All Programs**, **Sonic**, and then **DigitalMedia Home**.
- **2** Click the **Audio** tab, and then **Jukebox CD/DVD**.
- **3** Do one or more of the following:
	- Click **Add Music** and navigate to music stored on your PC.
	- In the Quick Find panel, click **Scan** to automatically search your PC for songs.
	- Insert a CD and add songs from it.
- **4** Select the songs you want to record, and then click **Add**.
- **5** Click the **Burn** icon when you have added all the audio files to your music CD project.
- **6** When prompted, insert a blank disc.

DVD discs can store significantly more music files than a CD. Jukebox discs can only be played on computers, CD players, or DVD players that support the *file format* you use to create the disc (MP3 is most commonly supported).

For file format compatibility, check the documentation for the device where you intend to play the disc.

**7** Click **OK**.

You can get detailed online help by clicking the **Help** menu, and then selecting **Help**.

**NOTE:** DigitalMedia Plus scans for all audio files, even the sounds from your operating system. If you don't want to display some of these sounds, you can select the **Options** icon (wrench), and then select **Audio**. Select **Hide Audio Files Shorter Than** (in seconds), and then type the number of seconds, and click **OK**.

## **Working with Data DVDs and CDs**

Unlike audio CDs and jukebox DVDs, data DVDs and CDs can be recorded in multiple sessions.

### <span id="page-54-0"></span>**Verifying data disc recorded without errors**

When copying or burning data files to DVD or CD, it is recommended that you use Sonic DigitalMedia Plus because it includes a feature that confirms that your disc has been created without errors.

This data verification feature is enabled by default.

To check the status of the write verification feature in DigitalMedia Plus:

- **1** Open the DigitalMedia Plus program by clicking **Start**, **All Programs**, **Sonic**, and then **DigitalMedia Home**.
- **2** Click **Tools** and then **Options**.

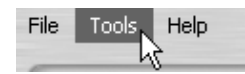

- **3** In the Options window, click **Data**.
- **4** Ensure the *Verify data written to the disc after burning* box is checked, or clear the check box to disable this feature.
- **5** Click **OK**.

### **Data disc tips**

When storing data files on a disc, it is important to note that:

**•** You can add new data files to a CD-R, DVD+R or DVD-R in a later recording session, until the disc is full. With DVD+R or DVD-R discs, insert your partially recorded DVD, click the **Wrench** icon to display the Options window, click **Data**, select the first **Write-Once DVD Compatibility** option, and then click **OK**.

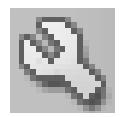

- **•** When you record files that have the same name as previously recorded files, Sonic DigitalMedia Plus updates the file and the previous version is overwritten.
- **•** Sonic DigitalMedia Plus allows you to change the names of files you want to record and the files that were previously recorded.
- **•** As you select data files to record to your disc, Sonic DigitalMedia Plus calculates and displays the amount of recording space used on your disc.
- **•** If your recording fails, manually select a slower recording speed, if available, each time you make a recording. Refer to the Help menu in your selected software program for more information about selecting a slower recording speed.

### **Creating data discs**

To create data CDs or DVDs using Sonic DigitalMedia Plus:

- **1** Open the DigitalMedia Plus program by clicking **Start**, **All Programs**, **Sonic**, and then **DigitalMedia Home**.
- **2** Click the **Data** tab, and then click **Data Disc**.
- **3** Do one or more of the following:
	- Click **Add Data** and navigate to files stored on your PC.
	- In the Quick Scan panel, select a type of file to search for, and then click **Scan** to automatically search your PC for the selected file type.
	- Insert a CD or DVD that contains the file you want to add.
- **4** Select the files you want to record, and then click **Add**.
- **5** To name your disc, click **Volume Label**, and then type a name over it. Sonic DigitalMedia Plus assigns a name based on the recording date if you do not type a name.
- **6** Click the **Burn** icon when you have added all the files to your data project.

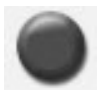

- **7** When prompted, insert a blank or appendable disc. DVD discs can store significantly more files than a CD.
- **8** Click **OK**.

You can get detailed online help by clicking the **Help** menu and then selecting **Help**.

**NOTE:** An appendable disc can have additional files added to it, if there is disc space available. Recorded audio CDs are closed-session discs that are not appendable.

**NOTE:** You can rename your files in the file selection window by selecting and typing over the current name. This does not affect the original files on your hard disk drive.

**NOTE:** DVD discs can store significantly more files than a CD.

## **Copying a DVD or CD**

Sonic DigitalMedia Plus enables you to make copies of an existing music or data disc. You can configure Sonic DigitalMedia Plus to verify that:

- **•** Data files have been copied without errors by performing the procedure described in ["Verifying data disc recorded without errors" on page 47.](#page-54-0)
- **•** Music files have been copied without errors by performing the procedure described in ["Verifying audio disc recorded without errors" on page 45.](#page-52-0)

**IMPORTANT:** HP supports the lawful use of technology and does not endorse or encourage the use of our products for purposes other than those permitted by copyright law.

To make a copy of an existing music or data disc using Sonic DigitalMedia Plus:

- **1** Open the DigitalMedia Plus program by clicking **Start**, **All Programs**, **Sonic**, and then **DigitalMedia Home**.
- **2** Click the **Copy** tab, and then **Disc Copy**.
- **3** Insert the CD or DVD you want to copy.
- **4** Insert a blank DVD or CD into the drive.
- **5** Click the **Copy** icon.
- **6** Click **Done** when the recording is complete.

## **Archiving Files on a CD or DVD**

To make an archive file copy of files stored on your PC using Sonic DigitalMedia Plus:

- **1** Open the DigitalMedia Plus program by clicking **Start**, **All Programs**, **Sonic**, and then **DigitalMedia Home**.
- **2** Click the **Data** tab and then **Easy Archive**.
- **3** Select the path to the files that you want to archive (or click **Browse** to navigate to them).
- **4** Select the type of files you want to add to the archive, or select **All Files in the Selected Path**.
- **5** Place a check mark in the *Only Archive Files Changed Since* box, and select a date to limit the scan to files that have been changed since that date.
- **6** Click **Save**, enter a name for your archive, and then click **OK**.
- **7** Click the **Burn** icon.

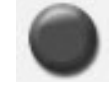

- **8** When prompted, insert a recordable disc and then click **OK**. If the files do not fit on one disc, you are prompted for additional discs.
- **9** Click **Done** when recording is complete.

For additional information about saving archives on your hard disc drive, or scheduling automatic archives, see the online help.

## **Working with Image Files**

The Sonic recording programs can convert all the files from a CD or DVD and convert them into a single .iso file, or a series of .gi files (none exceeding 2 GB) known as an *image file*. You can use the image file to reproduce the original disc. Image files are typically used when you need to make multiple copies of the same disc.

**NOTE:** Your DVD Writer or CD Writer drive will not copy commercially available DVD movies. Most commercial DVDs are encoded to prevent unauthorized duplication.

### **Creating an image file**

To make an image file using Sonic DigitalMedia Plus:

- **1** Open the DigitalMedia Plus program by clicking **Start**, **All Programs**, **Sonic**, and then **DigitalMedia Home**.
- **2** Click **Copy**, select **.iso** or **.gi**, and then click **Save Image**.
- **3** Insert the CD or DVD from which you want to make an image file.
- **4** Click **Browse** to select the location where the image file will be created.
- **5** Click the **Save Image** icon to create the image file.

### **Burning from an image file**

To burn a CD or DVD from an image file using Sonic DigitalMedia Plus:

- **1** Open the DigitalMedia Plus program by clicking **Start**, **All Programs**, **Sonic**, and then **DigitalMedia Home**.
- **2** Click **Copy** and then **Burn Image**.
- **3** Click **Browse** to select the image file.
- **4** Insert a recordable CD or DVD into the drive.
- **5** Click the **Burn Image** icon.
- **6** Click **Done** when recording is complete.

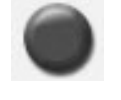

## <span id="page-58-0"></span>**Disc Labeling with LightScribe**

LightScribe (select models only) is a direct disc labeling technology providing you a simple way to burn precise, silk screen-quality labels. It combines the CD or DVD drive of your PC with specially coated discs (sold separately) and enhanced disclabeling software.

A LightScribe-enabled CD or DVD disc drive uses the optical laser in the drive to burn a label onto a thin dye coating on the label side of the disc. There is no ink to smear or paper to curl, and there are no adhesives to loosen.

LightScribe media is identified by the LightScribe logo on the retail packaging and on the inner hub area of the disc itself. Your PC may come ready to work with many versions of LightScribe media (select models only); however, as new media versions are introduced you will need to update the driver software for your LightScribeenabled CD or DVD drive. Get driver updates from the HP Support Web site: **<http://www.hp.com/support>**

**NOTE:** LightScribe creates a grayscale image similar to a black and white photograph.

### **LightScribe requirements**

Burning a label with LightScribe requires three things:

- **•** LightScribe-enabled DVD drive (Select models only).
- **•** Labeling software that supports LightScribe.
- **•** LightScribe discs (sold separately).

#### **Burning a LightScribe label with Sonic Express Labeler**

**1** Click **Start**, **All Programs**, **Sonic**, and then click **Express Labeler**.

**NOTE:** You can open Express Labeler from within DigitalMedia Plus by clicking **Tools**, and then **Label Disc**.

- **2** In the Step 1: Select Project area, make sure that *Disc Label* is selected.
- **3** In the Step 2: Edit area:
	- **a** Click **Text** to display the Edit Text window. Enter text for the title and subtitle.
	- **b** Click **New** to display the Track window. Enter text to identify the first track or file (you can optionally enter artist and date, or length), and then click **OK**.
	- **c** Repeat the previous step for each track or file on the disc.
	- **d** Click the left or right arrows next to **Layout**, **Background**, and **Font** to select design elements for the disc. The selections you make are previewed in the disc window.
- **4** When you are satisfied with the appearance of your label, insert the LightScribe media disc (label side down) into the disc drive tray, and then click **Print**.

**NOTE:** LightScribe creates a grayscale (monochrome) image similar to a black-and-white photograph.

- **5** From the Disc Label menu, select **LightScribe 12cm disc**.
- **6** Click **OK** to begin burning the label.

The estimated time to complete the label displays, along with a progress bar to show you the time remaining. You can continue to work on your PC while LightScribe is burning the label.

#### **Burning a LightScribe label after burning with iTunes**

iTunes works with Sonic Express Labeler to allow you to burn labels on a LightScribe audio CD. The playlist you create in iTunes to burn a disc is automatically imported into Express Labeler so that this information is available for you to use on your LightScribe label. To use Express Labeler from iTunes, the music tracks in the playlist you are using must fit on a single CD.

- **1** Click **Start**, **All Programs**, **iTunes**, and then click **iTunes** again.
- **2** Burn an audio CD with iTunes. When the burning process is complete, click **Yes** on the Create LightScribe Label window.
- **3** In the Step 1: Select Project area, make sure that **Disc Label** is selected.
- **4** In the Step 2: Edit area:
	- **a** Click **Text** to display the Edit Text window. Enter text for the title and subtitle.
	- **b** Click **New** to display the Track window. Enter text to identify the first track or file (you can optionally enter artist and date, or length), and then click **OK**.
	- **c** Repeat the previous step for each track or file on the disc.
	- **d** Click the left or right arrows next to **Layout**, **Background**, and **Font** to select design elements for the disc. The selections you make are previewed in the disc window.
- **5** When you are satisfied with the appearance of your label, insert the LightScribe media disc (label side down) into the disc drive tray, and then click **Print**.

**NOTE:** LightScribe creates a grayscale image similar to a black-and-white photograph.

- **6** From the Disc Label menu, select **LightScribe 12cm disc**.
- **7** Click **OK** to begin burning the label.

The estimated time to complete the label displays, along with a progress bar to show you the time remaining. You can continue to work on your PC while LightScribe is burning the label.

#### **Using adhesive disc labels**

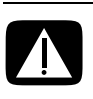

**WARNING: When labeling your CDs and DVDs, do not use sticky labels. They can cause the disc to play erratically. Instead, write on the disc with a felt-tip pen to label it.**

**Or, you can create a LightScribe label for your disc if you have a LightScribe optical drive and you use LightScribe media discs. Refer to ["Disc Labeling with LightScribe" on page 51](#page-58-0).**

## **Compatibility Information**

An important feature of a DVD Writer/CD Writer drive is its high level of compatibility with other optical drives and CD and DVD players:

- **•** The CDs that you create play in most home and car stereos and in most computer DVD-ROM and CD-ROM drives.
- **•** The DVDs that you create are compatible with some DVD video players and with most computer DVD-ROM drives.
- **•** CD-R discs are more compatible with home and car stereos than CD-RW discs are.

Your DVD Writer/CD Writer drive is able to read from and record to almost every type of optical disc. Writing speed rates for the DVD Writer/CD Writer drive are fast, allowing quick recording times.

**NOTE:** CD-R discs are more compatible with home and car stereos than CD-RW discs.

### <span id="page-62-0"></span>**Disc Features and Compatibility Table**

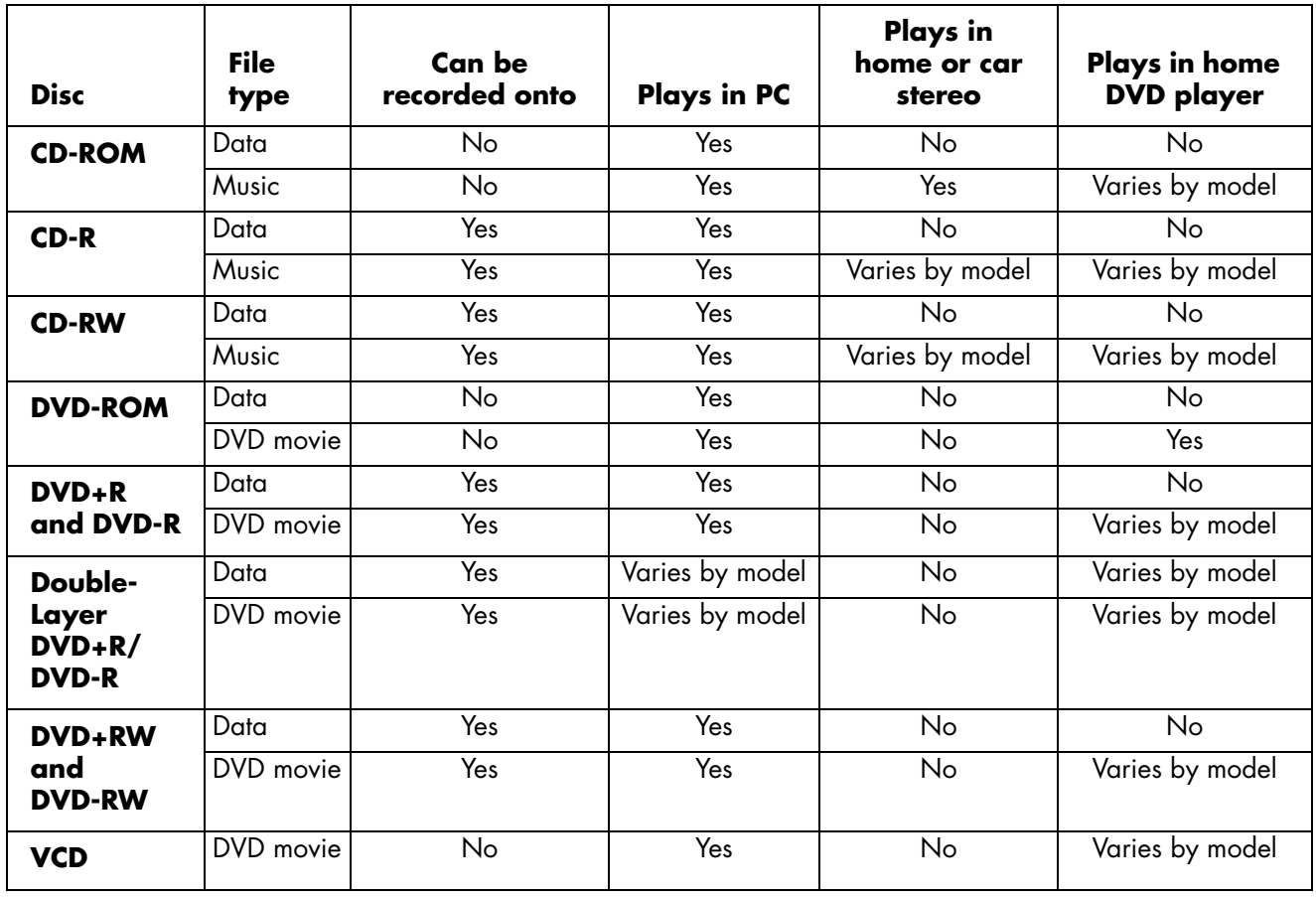

**NOTE:** Some PCs come with the Double-Layer DVD Writer. It supports single-layer and double-Layer DVD media. Double-Layer technology gives you greater capacity and allows you to store up to 8 GB\* of data on double-layer DVD+R or DVD-R media.

Double-Layer is a new technology. Double-Layer media compatibility will vary widely with some home DVD players and DVD-ROM drives.

\*1 GB is defined as 1 billion bytes. 1 GB = 1 billion bytes when referring to hard disk drive capacity. Actual formatted capacity is less.

For the latest disc compatibility information for your PC, go to the HP Support Web site at: **<http://www.hp.com/support>**

**NOTE:** Double-Layer DVD technology is supported by select models only.

**NOTE:** The Sonic recording programs support the double-layer technology.

## **Optical Drive Quick Reference Table**

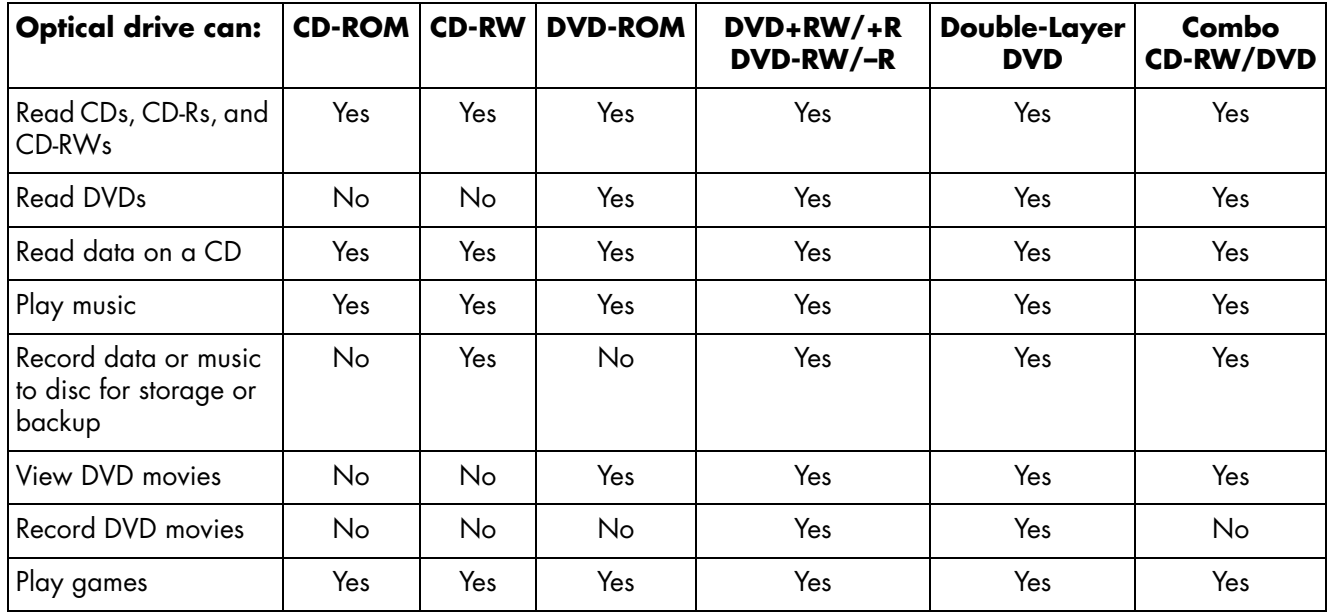

## **Software Quick Reference Table**

Your PC includes a number of software programs that:

- **•** Record and play CDs.
- **•** Record data CDs.
- **•** Import and edit video files.
- **•** Record video CDs and DVDs.
- **•** Organize digital media files.

The following table describes the functionality specific to each of these programs. Use it to determine which program to use to perform a task.

Note that some programs listed may not be included with your model, and that this is not a complete list of all included software.

To open any of these programs, click **Start** on the taskbar, choose **All Programs**, select the program folder (for example, **Sonic** ), and then click the program name to open the software.

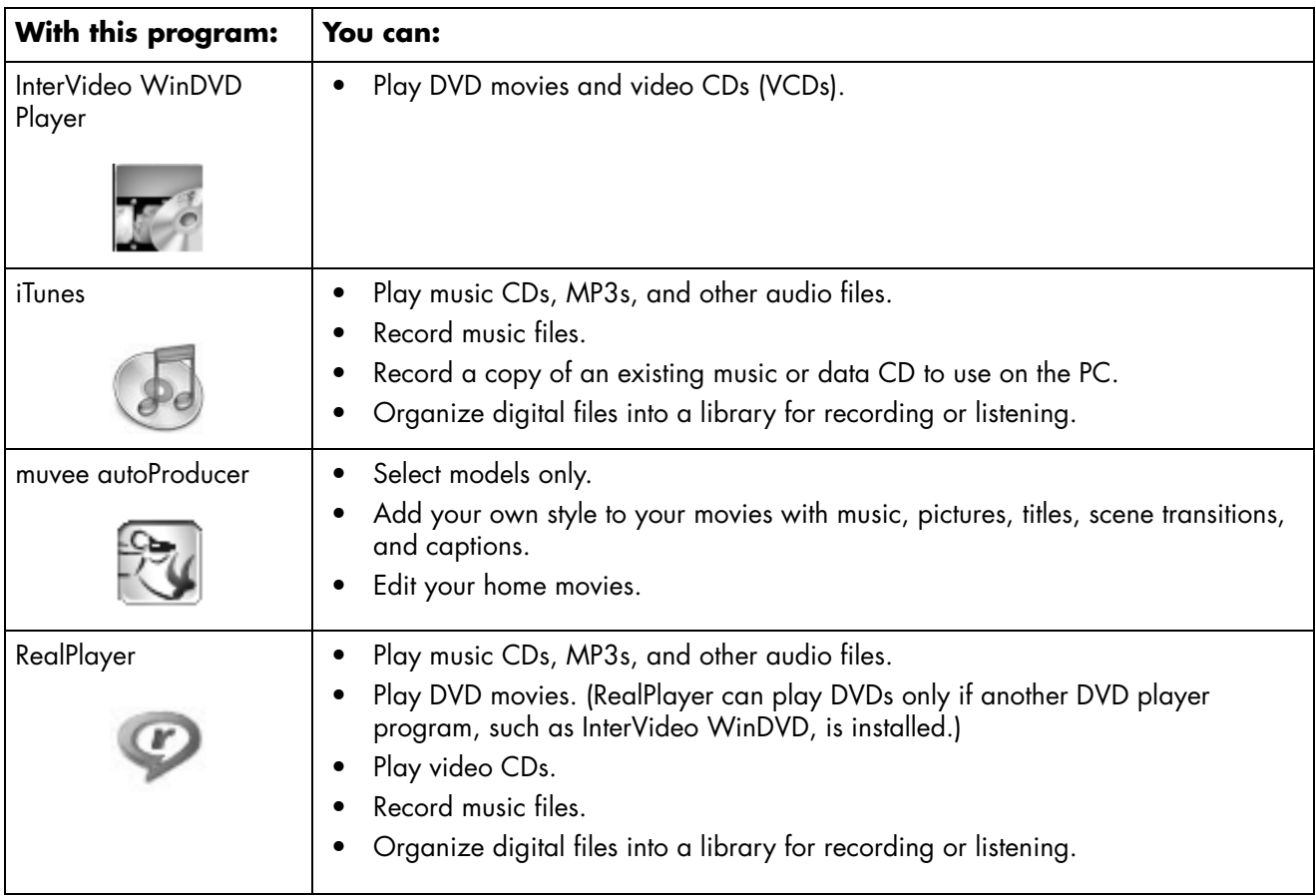

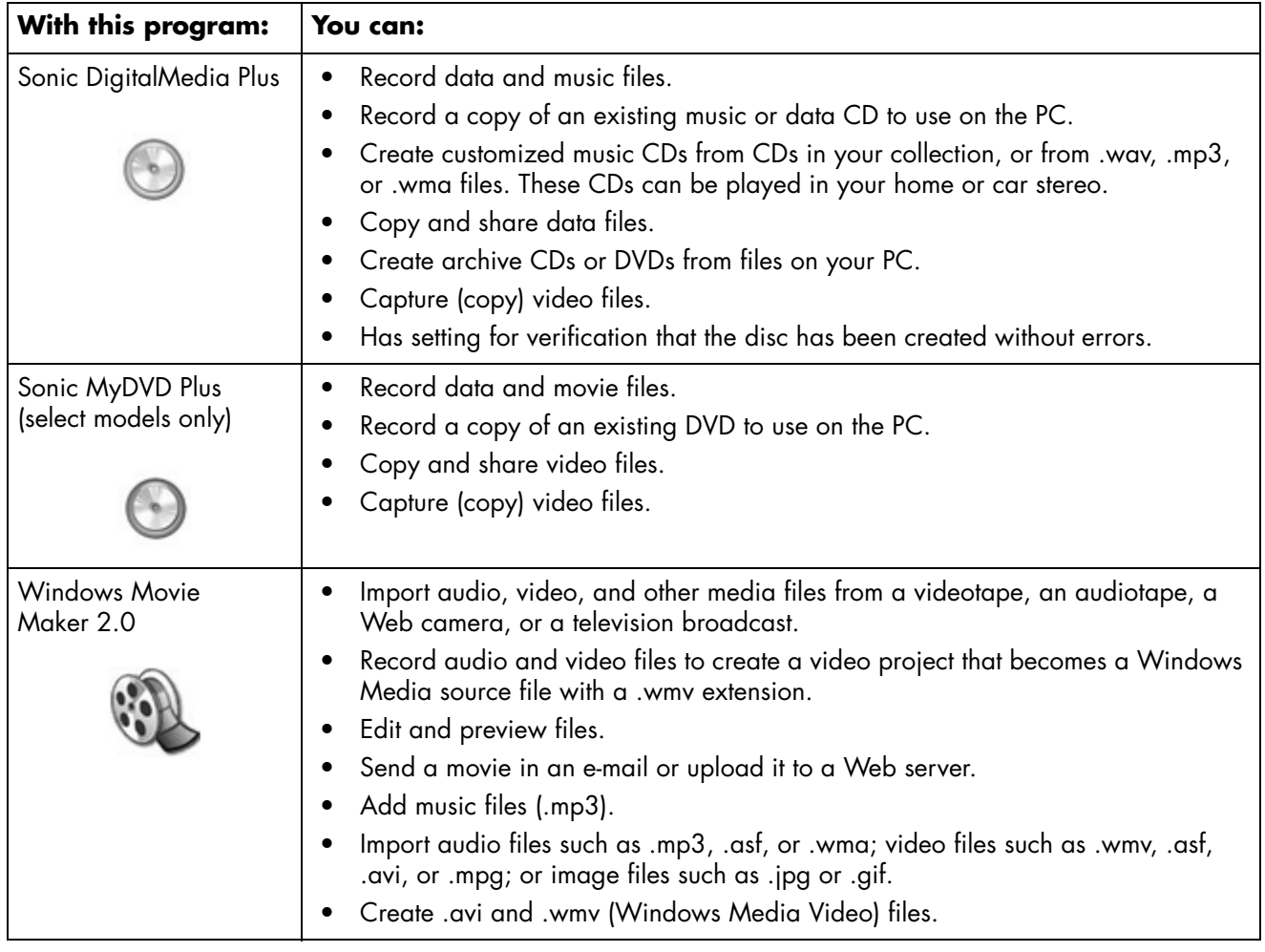

**NOTE:** You may have a software update CD included with your PC. You may need to install this CD before using the DVD Writer/CD Writer drive. To do this, follow the installation instructions that came with the CD.

# <span id="page-66-0"></span>**Creating Video Discs and Movies**

Your PC may include the following movie making programs, depending on your model:

- **•** Sonic MyDVD
- **•** Sonic DigitalMedia Plus (which includes MyDVD)
- **•** Windows Movie Maker
- **•** muvee autoProducer (select models only)

These programs all capture, edit, and manage your home video files, while allowing you to add your own personal touch to your home movies. They come installed on your PC and can be started by clicking **Start** and then **All Programs** on your desktop.

**IMPORTANT:** HP supports the lawful use of technology and does not endorse or encourage the use of our products for purposes other than those permitted by copyright law.

### **Before You Begin Capturing Video**

You can capture (copy) video files to your hard disk drive by using the Sonic MyDVD program. Among the devices supported by Sonic MyDVD are analog video devices, digital camcorders, and Web cameras. Use your composite or S-video inputs (input connectors vary by model) to capture video from a VCR or an analog video camera.

To capture video files, you need to:

- **1** Connect your video source device according to the device's instructions.
- **2** Turn your device on and set it to playback mode.
- **3** Make sure Sonic MyDVD can detect your digital or analog device.
- **4** If your PC has multiple video devices connected, they all appear on the Capture screen. You must select the video source you would like to use.

**NOTE:** You may need to turn your digital video device off and on again for the program to detect it.

For more information, click **Start**, **All Programs**, **Sonic**, and then **DigitalMedia Home**. When the program displays, click **Help** and then **Sonic MyDVD Help**.

## **Sonic MyDVD Video Projects**

A Sonic MyDVD *video project* is a way to group, organize, store, play, and burn related video and still digital files. For example, if you went on a family vacation, you might have digital still and video images, and prints from a film camera. You can transfer all these images onto your PC and organize them into a project. (A scanner is required to transfer printed photos and is not included.)

Projects can remain on your PC for playback and as an archive, and they can be burned to a DVD or VCD disc.

Sonic MyDVD enables you to create video projects using the following interfaces:

- **•** Standard program interface (described beginning in ["Creating a Video Project"](#page-67-0)  [on page 60\)](#page-67-0).
- **•** Direct-to-Disc Wizards (described beginning in ["Creating a Video Project with](#page-72-0)  [Direct-to-Disc Wizard" on page 65](#page-72-0)).

Note that the Direct-to-Disc Wizards do not include the editing features that are available from the standard interface. You can edit a project created with a wizard before burning it to a disc as described in:

- **•** ["Editing the style of a video project" on page 63.](#page-70-0)
- **•** ["Editing movie files" on page 63.](#page-70-1)

### <span id="page-67-0"></span>**Creating a Video Project**

To create a video project:

- **1** Click **Start**, choose **All Programs**, **Sonic**, and then **DigitalMedia Home**.
- **2** Click the **Video** tab to display the Video Guide.
- **3** Click **Create Project**, and then **DVD** or **VCD** depending on the type of project you want to create.

A project named Untitled DVD-Video or Untitled VCD-Video is created and displayed in the MyDVD project window.

**4** Click **File** and then **Save** to change the name your project from Untitled to a more descriptive name. After renaming your project, click **Save**.

Continue your project by performing the procedure described in one or more of the following sections:

- **•** ["Adding files to a video project" on page 61.](#page-68-0)
- **•** ["Capturing video to a video project" on page 61.](#page-68-1)
- **•** ["Adding slide shows to a video project" on page 62](#page-69-0).
- **•** ["Adding submenus to a video project" on page 62](#page-69-1).

### <span id="page-68-0"></span>**Adding files to a video project**

You can add files to your DVD or VCD video project from:

- **•** An existing DVD or VCD.
- **•** Video files already stored on your PC.
- **•** Video capture from a digital video camera (as described in the next section).

To add files from a DVD, VCD, or from your hard disk drive:

- **1** Click **File**, **Open,** and then select a video project that you created as described in ["Creating a Video Project" on page 60](#page-67-0).
- **2** Click **Add Files**.
- **3** Navigate to the folder that contains the video files you want to add or to the media drive that contains the DVD or VCD.
- **4** Select the files you want to add, and then click **Open**. The files are added to the current project and displayed in the project window.

#### <span id="page-68-1"></span>**Capturing video to a video project**

You can capture live video or still images by connecting a Web camera or digital video camera to your PC's front-panel USB connector (select models only). The video capture is added to your video project and stored in a file on your hard disk drive.

To add a video capture to a video project:

- **1** Click **File**, **Open**, and then select a video project that you created as described in ["Creating a Video Project" on page 60](#page-67-0).
- **2** Connect your digital camera to the USB port.
- **3** Click **Capture Video** to display the Capture screen.

Sonic MyDVD displays the name of the capture device (your camera), the default Capture Type (audio and video), and the default Quality Setting (High Quality).

- **4** Click **Record Settings** to edit any of these default settings.
- **5** Optionally, set a Capture Length, chapter points, or scene detection. Click the corresponding **Help** icon to display the online help for each of these features.

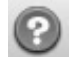

- **6** Click one of the following:
	- **Grab Frame** The image currently displayed in the Capture window is stored as a picture file (JPG, BMP, GIF, TIF, or PNG format).
	- **Start Capture** Starts a video capture (.mpg format). Click **Stop Capture** to manually stop the capture if you did not set a capture length (step 5).
- **7** In the Save As dialog box, name the captured file and select the file format and the folder where you want to save it. Click **Save**.
- **8** Click **OK** to return to the project window.

The file is stored on your hard disk drive and added to the current project.

### <span id="page-69-0"></span>**Adding slide shows to a video project**

You can create a *slide show* (a series of still images displayed automatically) by adding existing still photos to your project or by capturing them with a connected digital video source.

To add a slide show to a video project:

- **1** Click **File**, **Open**, and then select a video project that you created as described in ["Creating a Video Project" on page 60](#page-67-0).
- **2** Do one or more of the following:
	- Add existing picture files as described in ["Adding files to a video project"](#page-68-0)  [on page 61.](#page-68-0)
	- Capture still images as described in ["Capturing video to a video project"](#page-68-1)  [on page 61.](#page-68-1)
- **3** Click **Options** to set the slide duration, or to add a background audio track. Online help is available for these features by clicking the **Help** icon.

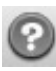

**4** Click **OK**.

#### <span id="page-69-1"></span>**Adding submenus to a video project**

Each *project element* (video file, still picture file, and slide show) that you add to a video project is represented in the main project window.

Each menu displays six items before a new menu is automatically created and linked to the previous menu by a **Next** button.

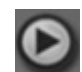

You can manually add submenus to a project and use them to organize topics associated with the theme of your project. For example, if the project is your child's soccer game, the video files of the game could be the main menu elements, and you could insert a submenu that contains interviews with your son and his teammates.

To add a submenu to a video project:

- **1** Click **File**, **Open**, and then select a video project that you created as described in ["Creating a Video Project" on page 60](#page-67-0).
- **2** Click **New Sub-Menu**. A submenu called Untitled Menu 1 is added to the first menu that has less than six project elements.
- **3** Click the submenu name (**Untitled Menu 1**), and type an appropriate name for the menu (for example, *Interviews* using the previous example).
- **4** Double-click the new submenu, and do one or more of the following:
	- Add existing picture files as described in ["Adding files to a video project"](#page-68-0)  [on page 61.](#page-68-0)
	- Capture still images as described in "Capturing video to a video project" [on page 61.](#page-68-1)

### <span id="page-70-0"></span>**Editing the style of a video project**

You can change the style of a number of elements within your video project. The elements include:

- **•** Background color and graphics on the menus and submenus.
- **•** Button styles.
- **•** Background music.
- Text format (font, color, and size).
- **•** Import custom styles.

To edit the look of a video project:

- **1** Click **File**, **Open**, and then select a video project that you created as described in ["Creating a Video Project" on page 60](#page-67-0).
- **2** Click **Edit Style**.
- **3** In the Edit Style dialog box, change any of the previously mentioned elements, and then click **Apply To All Menus** or **Apply To This Menu**.

<span id="page-70-1"></span>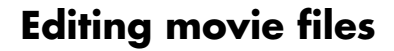

After you capture or import video files, you can edit them using Sonic MyDVD to:

- **•** Add additional files.
- **•** Add background music.
- **•** Search for specific scenes.
- **•** Delete scenes.
- **•** Add transition effects between scenes.
- **•** Superimpose colors, themes, and effects over video scenes.
- **•** Superimpose text effects over video scenes.

To edit your video files:

- **1** If your project is already open, click **Edit Movie** and skip to step 4.
- **2** Click **Start**, **All Programs**, **Sonic**, and then **DigitalMedia Home**.
- **3** Click the **Video** tab, and then **File**, **New Project** or the **Open Existing Project**.
- **4** If you have already captured video for this project, they appear along the bottom as a *storyboard*. If you have video files on your hard disk drive you would like to add to this project, click **Add Files**.

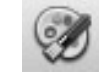

**5** Click one of the four tabs (**Fades and dissolves**, **Filters**, **Text**, or **Themes and backgrounds**) next to the preview screen.

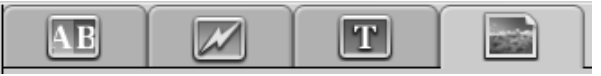

- **6** Drag and drop any of the effects over scenes (or between them for transitions) in the storyboard.
- **7** Click **OK** to save the edits.

For more information about any of the editing features, click **Help** and then **Sonic MyDVD Help** from within the Edit window.

### **Burning a video project to disc**

After you are satisfied with the contents and style of your video project, you can burn it to a DVD or VCD disc as follows:

- **1** Click **File**, **Open**, and then select a video project that you created as described in ["Creating a Video Project" on page 60](#page-67-0).
- **2** Save the file if you have made changes.
- **3** In the Quality fields, set the recording quality and the DVD or VCD type:
	- The quality settings range from **HQ** (the highest quality, but uses the most disc space), to **EP** (lowest quality, but you can fit more files).

As you select different quality settings, the disc space remaining indicator displays how much blank space there is on the disc for this mode.

• The DVD formats include **2xDVD (8.5GB)** (Double-Layer), **DVD (4.7GB)** (the default setting), **DVD-RAM (2.6GB)**, and **DVD (1.4BGB)**.

Some of these formats may not be supported by your model of PC.

**4** Insert the selected type of disc into the appropriate drive tray, close it, and click **Burn**.

For detailed information about DVD and VCD recording quality and time, see:

- **•** ["Video Quality and Disc Size" on page 66.](#page-73-0)
- **•** ["DVD Recording Time" on page 67.](#page-74-0)
## <span id="page-72-1"></span>**Creating a Video Project with Direct-to-Disc Wizard**

<span id="page-72-2"></span><span id="page-72-0"></span>Sonic MyDVD includes Direct-to-Disc Wizards that guide you through the steps you must complete to create a DVD or VCD *video project*. A video project is a way to group, organize, store, play, and burn related video and still digital files.

- **1** Connect your digital camcorder or Web camera to your PC.
- **2** Click **Start**, choose **All Programs**, **Sonic**, and then **DigitalMedia Home**.
- **3** Click the **Video** tab and then **Direct-to-Disc**.
- **4** Click **DVD** or **VCD** depending on the type of project you want to create. The Direct-to-VCD or Direct-to-DVD Wizard displays.
- **5** Click **Edit Style**, and edit any of the following elements:
	- Background color and graphics on the menus and submenus
	- Button styles
	- Background music
	- Text format (font, color, and size)
	- Custom styles

Alternately, you can click **No Menus** if you do not want to be able to select from multiple files in the project.

- **6** Type a name for your project in the project name field.
- **7** Click one of the following:
	- **Record to DVD** (or **Record to VCD** if you are creating a VCD project) **—** Select the device, number of copies, and write speed.
	- **Record to hard disk** The video capture is stored by default in the My DVDs folder. Click **Location** if you want to select a different folder.
- **8** Click **Next**. The Capture screen displays.

Make sure the output from your digital camcorder appears in the Preview window. If it does not, double-check your connections and make sure your camera is in playback mode.

- **9** Click **Record Settings** to edit any of the default settings.
- **10** Optionally, set a capture length, chapter points, or scene detection. Click the corresponding **Help** icon to display the online help for each of these features.

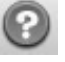

- **11** Click one of the following:
	- **Grab Frame —** The image currently displayed in the Capture window is stored as a picture file (JPG, BMP, GIF, TIF, or PNG format).
	- **Start Capture —** Starts a video capture (.mpg format). Click **Stop Capturing** to manually stop the capture if you did not set a capture length (step 10).
- **12** A confirmation message displays stating the disc or file was created successfully. Click **OK**.

Note that the Direct-to-Disc Wizards do not include the editing features that are available from the standard interface. You can edit a project created with a wizard before burning it to a disc as described in:

- **•** ["Editing the style of a video project" on page 63.](#page-70-0)
- **•** ["Editing movie files" on page 63.](#page-70-1)

## **Video Quality and Disc Size**

<span id="page-73-0"></span>Sonic MyDVD includes four DVD video quality (bit-rate) settings, and a Fit-to-DVD option that can be applied to a video project or to individual movie files. The DVD quality settings are:

- **HQ (High Quality) —** Best audio and video quality, but requires the most disc space per second of video. Good choice for video files that contain highspeed action (for example, motor sports).
- **SP (Standard Play)** Good audio and video quality with most video sources.
- **LP (Long Play)** Fits approximately twice as much video onto a DVD as HQ. Not recommended when the original video is low-quality or noisy.
- **EP (Extended Play)** Fits the most video onto a DVD, but video quality is low. Not recommended unless the original video is very good quality.
- <span id="page-73-2"></span>**• Fit-to-DVD —** As you add more content to the project, MyDVD reduces the project quality automatically to fit the selected disc size. Fit-to-DVD is the default setting for new projects.

<span id="page-73-1"></span>**NOTE:** VCDs have a fixed bit-rate which delivers one quality level. You can fit approximately one hour of video on a VCD (the recording time is reduced if you use animated menu buttons or backgrounds).

**NOTE:** You can record the same file on a disc at each different speed to compare the results.

## **DVD Recording Time**

<span id="page-74-2"></span><span id="page-74-1"></span><span id="page-74-0"></span>The following table lists the approximate DVD-Video recording time for different disc sizes at different video quality settings (your DVD recorder may not support all these disc sizes).

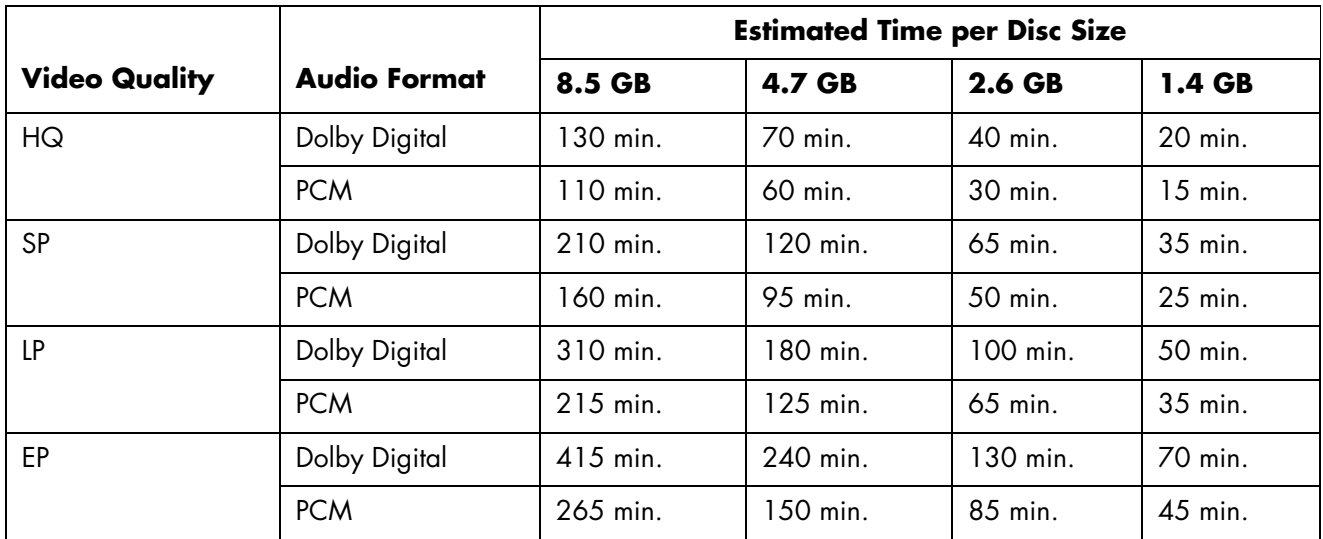

- **•** The video quality depends on your PC's speed and graphics processing abilities. Some PCs may be unable to capture video at the HQ setting.
- **•** These are estimated recording times. The maximum duration is reduced if you use animated menu buttons or backgrounds.
- **•** To choose the audio format, see "Changing the audio format (DVDs only)" in the online help.
- **•** Your version of MyDVD may not support Dolby Digital audio. See the online help for details.

# **Getting Help**

## **Finding Onscreen Guides**

<span id="page-76-2"></span><span id="page-76-0"></span>The Documentation folder (select models only) in the All Programs menu contains any onscreen guides included with your PC.

To see the items in the Documentation folder:

- **1** Click **Start** on the taskbar.
- **2** Choose **All Programs**.
- **3** Choose **Documentation**.
- **4** Click an item to view it or use it.

**NOTE:** If there are no guide titles listed in the folder, your PC has no onscreen guides.

## **Finding Guides on the Web**

You can find guides and information for your PC using the Internet to access a Support Web site.

<span id="page-76-3"></span><span id="page-76-1"></span>To view information for your PC, go to the Support Web address listed in the *Warranty and Support Guide,* and search for your product name and number. The product number is on the lower front of the PC chassis.

**NOTE:** Information and guides are associated with specific PC model numbers. Some models do not have guides or manuals available on the Web site.

## **Using the Onscreen Help and Support Center**

<span id="page-77-2"></span><span id="page-77-1"></span>Information about your PC is in the onscreen Help and Support Center (select models only). Here you can find links to driver updates, access to technical support options, and information about commonly asked questions.

To open the Help and Support Center:

**•** Press the Help button (select models only) on your keyboard.

*Or*

**•** Click **Start** on the taskbar, and choose **Help and Support**.

## **Using Instant Support**

<span id="page-77-3"></span>When you need assistance to solve a PC-related problem, use Instant Support (select models only). With Instant Support you can run tests or submit a problem for help over the Internet. When you submit a problem, you communicate over the Internet with a Support analyst who works with you on solving the problem.

To start Instant Support:

- **1** Click **Start** on the taskbar.
- **2** Click **Help and Support**.
- **3** Click **Connect to Customer Support**.
- **4** Click **Start a New Request**.
- **5** Follow the onscreen instructions to run a test or submit a problem. (Your PC must be connected to the Internet to submit a request.)

## **Using Compaq Connections**

Compaq Connections (select models only) is an Internet-based service that brings you important information for your PC:

- <span id="page-77-8"></span><span id="page-77-4"></span><span id="page-77-0"></span>**•** Product notices
- <span id="page-77-5"></span>**•** System updates
- <span id="page-77-7"></span><span id="page-77-6"></span>**•** Tips
- **•** Special offers for your PC

Messages arrive while you're connected to the Internet and may display an alert or a notice on your desktop. You can view messages as they arrive or read them later.

Most Support updates delivered by Compaq Connections messages are also available to you through the Support Web site under the information for your PC model.

## **Getting messages**

After you view or close a message, it will not automatically display again.

To read a previously received message, open Compaq Connections:

- **1** Click **Start** on the taskbar.
- **2** Choose **All Programs**.
- **3** Choose **PC Help & Tools**.
- **4** Choose **Compaq Connections**.
- **5** Click **Compaq Connections** again. Compaq Connections displays.
	- If Compaq Connections has been activated on your system, click **View messages** to view a list of previously-received messages. To read a message, double-click the message title in the window. You can exit this window, and Compaq Connections remains active.
	- If Compaq Connections has not been activated on your system, the screen contains an **Activate** button to activate the service. Click **Activate** to start the service and view a list of previously-received messages.

## **Turning off messages**

**NOTE:** You cannot receive Compaq Connections messages, including important Support messages that may be critical to the operation of your PC, while the service is off.

To turn off the Compaq Connections Service:

- **1** Click **Start** on the taskbar.
- **2** Choose **All Programs**.
- **3** Choose **PC Help & Tools**.
- **4** Choose **Compaq Connections**.
- **5** Click **Compaq Connections** again. Compaq Connections displays.
- **6** Click **Choose preferences** and then **Deactivate** to deactivate the service. The service is turned off until you reactivate it.

## **Reactivating messages**

When you reactivate the Compaq Connections Service, the service runs whenever you are connected to the Internet, and you automatically receive messages as they become available.

To turn on the service:

- **1** Click **Start** on the taskbar.
- **2** Choose **All Programs**.
- **3** Choose **PC Help & Tools**.
- **4** Choose **Compaq Connections**.
- **5** Click **Compaq Connections** again. Compaq Connections displays.
- **6** Click **Activate** to reactivate the service.

# **Using PC Help & Tools**

<span id="page-79-0"></span>The PC Help & Tools folder (select models only) in the All Programs menu contains special utilities for PC owners such as support information and programs.

To see the items in the PC Help & Tools folder:

- **1** Click **Start** on the taskbar.
- **2** Choose **All Programs**.
- **3** Choose **PC Help & Tools**.
- **4** Click an item to view it or use it.

# **Index**

### **A**

adding files, video projects [61](#page-68-0) adhesive disc labels [54](#page-61-0) antivirus, installing program [5](#page-12-0) appending discs [48](#page-55-0) archive files [50](#page-57-0) audio wizard [18](#page-25-0)

#### **B**

bit-rate DVDs [66](#page-73-0) VCDs [66](#page-73-1) burning audio and data files [43](#page-50-0) CDs archive files [50](#page-57-0) closed-session [45](#page-52-0) copying [49](#page-56-0) data files [48](#page-55-1) image files [51](#page-58-0) jukebox [46](#page-53-0) tips about [45](#page-52-1) verifying no errors [45](#page-52-2), [47](#page-54-0) data discs [45,](#page-52-2) [47](#page-54-0) DVDs archive files [50](#page-57-0) bit-rate [66](#page-73-0) Fit-to-DVD setting [66](#page-73-2) image files [51](#page-58-0) overview [64](#page-71-0) quality settings [66](#page-73-0) verifying no errors [45](#page-52-2), [47](#page-54-0) video quality [66](#page-73-0) labels, LightScribe [51](#page-58-1) multiple sessions [47](#page-54-1)

tips, data discs [48](#page-55-0) VCDs [64](#page-71-0) video projects to disc [64](#page-71-0) buttons Compaq [7](#page-14-0) customizing [9](#page-16-0) E-Mail [8](#page-15-0) Help [7](#page-14-1) Mute [9](#page-16-1) On [3](#page-10-0) Power [3](#page-10-0) Search [8](#page-15-0) special keys [7](#page-14-2) Standby [7](#page-14-3) user [7](#page-14-4)

## **C**

cables, for connecting a TV [23](#page-30-0) capturing video in video projects [61](#page-68-1) requirements [59](#page-66-0) card reader, memory [19](#page-26-0) carpal tunnel syndrome [1](#page-8-0) CDs archive files [50](#page-57-0) burning tips audio discs [45](#page-52-1) data discs [48](#page-55-0) closed-session [45](#page-52-0) compressed [46](#page-53-0) copying [49](#page-56-0) data [48](#page-55-1) erasing rewritable [44](#page-51-0) image files [51](#page-58-0) jukebox [46](#page-53-0) verifying data integrity [45,](#page-52-2) [47](#page-54-0) chassis, symbols [2](#page-9-0) closed-session burning [45](#page-52-0) Compaq Connections, using [70](#page-77-0) Compaq keyboard button [7](#page-14-0) Compaq Organize [6](#page-13-0) components [3](#page-10-0) compressed CDs [46](#page-53-0) connecting a TV [23](#page-30-1) multi-channel speakers 3-connectors [12](#page-19-0) multi-channel speakers 6-connectors [15](#page-22-0) connectors PC back [2](#page-9-1) symbols on chassis [2](#page-9-0) copying CDs and DVDs [49](#page-56-0) country/region codes [40](#page-47-0) creating CDs [43](#page-50-1), [51](#page-58-2) compressed CDs [46](#page-53-0) data CDs and DVDs [48](#page-55-1) DVDs [51](#page-58-2), [64](#page-71-0) image files [51](#page-58-0) jukebox CDs [46](#page-53-0) music CDs [46](#page-53-0) VCDs [64](#page-71-0) customizing keyboard buttons [9](#page-16-0)

### **D**

data burning in multiple sessions [47](#page-54-1) CDs and DVDs [48](#page-55-1) files archiving [50](#page-57-1) burning tips [48](#page-55-0) verifying integrity [48](#page-55-2) desktop [6](#page-13-1) digital picture [19,](#page-26-1) [35](#page-42-0) Direct-to-Disc wizards (MyDVD) [60,](#page-67-0) [65](#page-72-0) disconnecting TV [28](#page-35-0) discs drive compatibility [54](#page-61-1) erasing rewritable [44](#page-51-0) features and compatibility [55](#page-62-0) labeling adhesive [54](#page-61-0) after burning with iTunes [53](#page-60-0) with LightScribe [53](#page-60-0) Documentation folder [69](#page-76-0) double-sided DVD [38](#page-45-0)

drive HP Personal Media Drive [29,](#page-36-0) [32](#page-39-0) driver updates, LightScribe [51](#page-58-3) DVD player, multi-channel audio [13](#page-20-0) DVDs archive files [50](#page-57-0) burning to disc [64](#page-71-0) copying [49](#page-56-0) data [48](#page-55-1) data discs, burning tips [48](#page-55-0) erasing rewritable [44](#page-51-0) image files [51](#page-58-0) movies, creating [59](#page-66-1) quality settings [64](#page-71-0) recording time [67](#page-74-0) supported formats [63](#page-70-2) verifying data integrity [45,](#page-52-2) [47](#page-54-0)

### **E**

editing video files (MyDVD) [63](#page-70-3) e-mail keyboard button [8](#page-15-1) equalizer Sound Effect Manager (6-connector) [17](#page-24-0) erasing rewriteable discs [44](#page-51-1) errors reducing recording speed [46](#page-53-1) verifying data integrity of data discs [45](#page-52-3), [47](#page-54-2)

## **F**

file formats, video [61](#page-68-2) files adding to partially recorded discs [48](#page-55-0) archive [50](#page-57-0) compressed audio [44](#page-51-2) image [51](#page-58-0) M4A [44](#page-51-2) MP3 [44](#page-51-2) supported video formats [61](#page-68-2) verification of data [48](#page-55-2) verify integrity of backups [48](#page-55-2) WMA [44](#page-51-2) Fit-to-DVD setting (MyDVD) [66](#page-73-2)

#### **H**

hard disk drive connecting an HP Personal Media Drive to the PC [30](#page-37-0) Help onscreen Help and Support [70](#page-77-1) Help and Support [70](#page-77-2) Help and S[upport Center](#page-14-1) [5](#page-12-1) Help button 7 HP Personal Media Drive [29](#page-36-1) activity and power lights [31](#page-38-0) automatic on and off feature [30](#page-37-1) disconnecting the drive [33](#page-40-0) inserting a drive [30](#page-37-2) location and drive letter [31](#page-38-1) storing files [32](#page-39-1)

### **I**

image files [50](#page-57-2), [51](#page-58-0) installing software programs [5](#page-12-2) Internet finding an ISP [4](#page-11-0) keyboard button [8](#page-15-2) organizing destinations [6](#page-13-2) signing up with an ISP [4](#page-11-0) iTunes features 57 labeling with LightScribe [53](#page-60-0) playing music CDs [37](#page-44-0)

#### **J**

jukebox CDs [46](#page-53-0)

## **K**

keyboard customizing buttons [9](#page-16-0) types of buttons [7](#page-14-5) using [7](#page-14-6)

### **L**

labeling discs adhesive labels [54](#page-61-0) burnt with iTunes [53](#page-60-0) with LightScribe [51](#page-58-1)

**LightScribe** compatible media [51](#page-58-4) disc labeling [51](#page-58-5) driver updates [51](#page-58-3) labeling iTunes discs [53](#page-60-0) requirements [52](#page-59-0)

### **M**

M4A files [44](#page-51-2) manuals, on the Web [69](#page-76-1) memory card reader card types [19](#page-26-2) using [19](#page-26-2) microphone 6-connector, using [17](#page-24-1) usin[g with multi-channel speakers](#page-9-2) [13](#page-20-1) monitor 2 movie ma[king programs](#page-51-2) [59](#page-66-2) MP3 files 44 Multi-channel Sound Manager [12](#page-19-1) multi-channel speakers [11](#page-18-0) connecting 3-connectors [12](#page-19-0) connecting 6-connectors [15](#page-22-1) selecting for 3-connector PC [12](#page-19-2) selecting for 6-connector PC [15](#page-22-2) using a microphone [13](#page-20-1) music playing with iTunes [37](#page-44-1) playing with Windows Media Player [38](#page-45-1) music button [7](#page-14-7) music CD tips [45](#page-52-1) Mute button [9](#page-16-1) muvee autoProducer, features 57 [MyDVD](#page-67-1) *see:* Sonic MyDVD

#### **O**

online help Sonic recording programs [62](#page-69-0) online manuals [69](#page-76-1) onscreen guides [69](#page-76-2) optical drive quick reference [56](#page-63-0) organizing Internet links and the PC [6](#page-13-3)

### **P**

PC organizing information [6](#page-13-4) running tests [70](#page-77-3) setting it up [1](#page-8-1) transferring [files and settings to](#page-12-3)  new PC 5 turning on [3](#page-10-0) viewing PC image on TV [24](#page-31-0) PC Help & Tools [72](#page-79-0) peripherals [3](#page-10-0) Pictures (Photos) button [7](#page-14-8) product notices [70](#page-77-4)

## **Q**

quality settings, recording DVDs [64](#page-71-0)

### **R**

RealPlayer, features 57 recording [CDs, VCDs, and DVDs](#page-74-1) see: burning time DVDs [67](#page-74-0) for each disc size [67](#page-74-0) VCDs [66](#page-73-1) repetitive strain injury (RSI) [1](#page-8-0) retasking audio connectors [18](#page-25-1) rewriteable discs, erasing [44](#page-51-1)

### **S**

Safety & Comfort Guide [1](#page-8-2) safety warnings [1](#page-8-3) setting up PC [1](#page-8-1) shortcut icons [6](#page-13-1) slideshows in MyDVD [62](#page-69-1) software installing [5](#page-12-2) software programs iTunes 57 movie making [59](#page-66-2) Sonic Digital Media Plus [59](#page-66-3) Windows Movie Maker 2.0 58 WinDVD Player 57 [Sonic Digital Media Plus](#page-66-4) *see:* Sonic MyDVD

Sonic MyDVD default verify data setting [45](#page-52-4), [47](#page-54-3) Direct-to-Disc wizards [60,](#page-67-0) [65](#page-72-0) editing video files [63](#page-70-3) erasing discs [44](#page-51-1) online help [62](#page-69-0) verifying data feature [47](#page-54-4) video projects [60](#page-67-2) quality [66](#page-73-0) settings (quality) [67](#page-74-2) sound connectors [11](#page-18-1) 3-connectors PC [12](#page-19-3) 6-connectors PC [14](#page-21-0) Sound Effect Manager [17](#page-24-2) audio wizard [18](#page-25-2) retasking connectors [18](#page-25-3) sound manager, multi-channel, 3-connectors [12](#page-19-1) sound manager, multi-channel, 6-connectors [17](#page-24-3) speaker system [11](#page-18-2) speakers [11](#page-18-3) multi-channel [11](#page-18-0) special offers [70](#page-77-5) Standby button [7](#page-14-3) storing data files [48](#page-55-2) sub-menus in video projects [62](#page-69-2) Support messages [70](#page-77-6) supported DVD formats [63](#page-70-2) video file formats [61](#page-68-2) symbols on chassis [2](#page-9-0) system updates [70](#page-77-5)

### **T**

tele[vision, viewing PC image on a TV](#page-77-7) [23](#page-30-2) tips 70 transferring information to your new PC [5](#page-12-4) turning on PC first time [3](#page-10-0) TV connecting [23](#page-30-2)

disconnecting [28](#page-35-0)

TV-out [23](#page-30-2) cables [23](#page-30-0) connecting a TV set [23](#page-30-3) disabling TV option [26](#page-33-0) viewing PC image on TV [24](#page-31-1)

### **U**

updates, LightScribe drivers [51](#page-58-3) updating, system [70](#page-77-8) USB connecting an HP Personal Media Drive to the PC [29](#page-36-2) User button [7](#page-14-4) user interfaces [60](#page-67-1)

#### **V**

VCD playing with Windows Media Player [41](#page-48-0) playing with WinDVD [40](#page-47-1) VCDs bit-rate [66](#page-73-1) burning [66](#page-73-1) recording time [66](#page-73-1) verify copied data setting [48](#page-55-2) video capturing [59,](#page-66-0) [61,](#page-68-1) [65](#page-72-1) DVD recording times [67](#page-74-2) editing files (MyDVD) [63](#page-70-3) projects background music [63](#page-70-4) burning to disc [64](#page-71-0) button styles [63](#page-70-4) capture length [61](#page-68-3) capturing video [61](#page-68-1) chapter points [61](#page-68-3) custom styles [63](#page-70-4) Direct-to-Disc wizards [65](#page-72-2) editing [63](#page-70-4) files (adding) [61](#page-68-0) MyDVD [60](#page-67-2) scene detection [61](#page-68-3)

searching for scenes [63](#page-70-2) slideshows [62](#page-69-1) sub-menus [62](#page-69-2) supported file formats [61](#page-68-2) text formatting [63](#page-70-4) transition effects [63](#page-70-2) user interfaces [60](#page-67-1) quality settings (MyDVD) [67](#page-74-2) supported DVD formats [63](#page-70-2) video button [7](#page-14-9) Video CDs playing with Windows Media Player [41](#page-48-1) playing with WinDVD [40](#page-47-2) viewing onscreen guides [69](#page-76-2) volume controls [9](#page-16-2)

#### **W**

Web guides [69](#page-76-3) Windows Media Player play music CDs [38](#page-45-2) playing video CDs [41](#page-48-2) Windows [Movie Maker 2.0, features 58](#page-20-2) WinDVD 13 control panel [39](#page-46-0) playing DVD movies [38](#page-45-3) playing video CDs [40](#page-47-3) WinDVD Player, features 57 wizard audio for Sound Effect Manager [18](#page-25-4) WMA files [44](#page-51-2) working in comfort [1](#page-8-0)

Part Number: 5991-2456